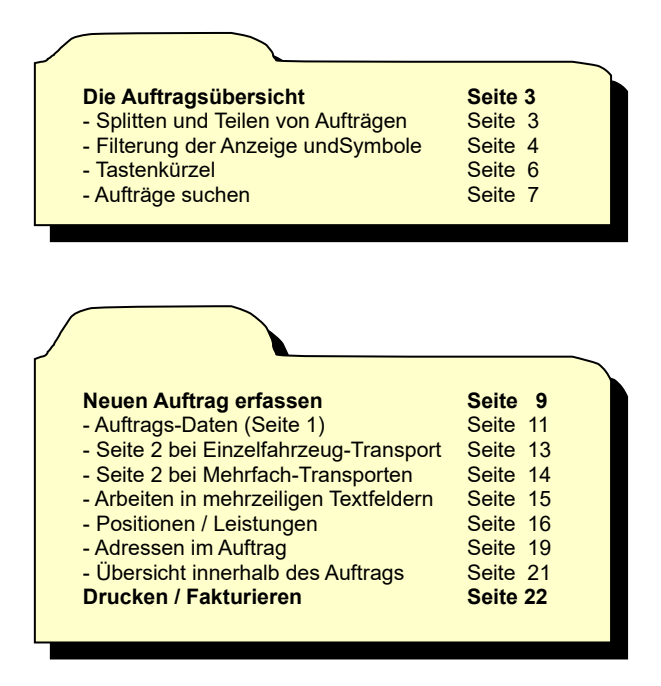

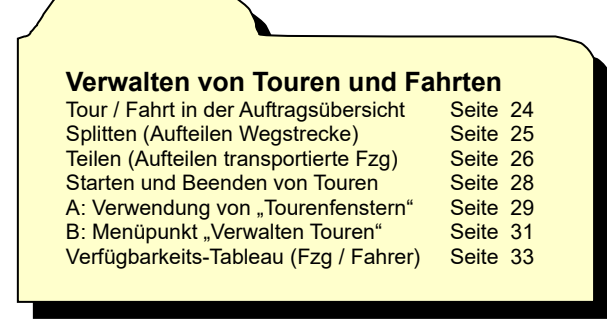

# **Verwalten von Tarifen und Leistungen Verwalten von Tarifen und Leistungen**

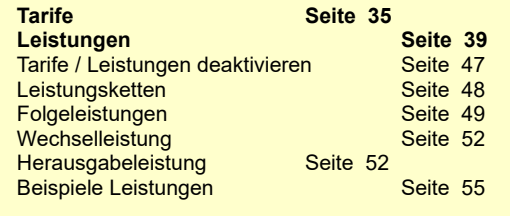

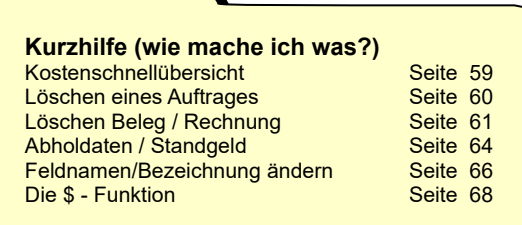

Die Auftrags-Übersicht ist der zentrale Arbeitsbereich des Transport-Moduls. Hier werden **Aufträge erfasst, verwaltet**, mit Positionen und Adressen ergänzt, fakturiert und ausgebucht.

In der Übersicht können auch erfasste **Aufträge zu Touren** zusammengefasst werden – und Sie können **Touren anlegen, bearbeiten, starten, beenden** oder korrigieren. Diese tourenbezogenen Arbeiten können jedoch - je nach Arbeitsweise des Disponenten – auch auf zwei andere Arten erledigt werden:

- in "Tourenfenstern", die aus der Auftragsübersicht aufgerufen werden
- oder über den Menüpunkt "**Verwaltung Touren**"

Die unterschiedlichen Arbeitsweisen mit Vor- und Nachteilen werden später erläutert. In diesen beiden anderen Bereichen haben Sie etwas mehr Übersicht über die Touren selbst – aber weniger Kontrolle über die darin enthaltenen Aufträge bzw. Fahrten.

Hier in der Auftrags-Übersicht – und nur hier – haben Sie auch die Möglichkeit, Aufträge "auseinander zu nehmen" – sowohl von der Fahrtstrecke als auch von der Menge der zu transportierenden Fahrzeuge her. Diese zwei Aktionen werden in Car&Go! bezeichnet als :

**SPLITTEN** einer Fahrt : bedeutet das Unterteilen der Gesamt-Fahrtstrecke in mehrere Teilstrecken. Beispiel: ein Golf soll von Mailand nach Buxtehude. Er wird aber zunächst (in einer Tour) von Mailand bis zur Grenze gebracht, dann in einer zweiten Tour zum Firmensitz des Transportunternehmers – und erst in einer dritten Tour ausgeliefert an den Kunden in Buxtehude.

**TEILEN** einer Fahrt : gibt es nur beim Transport von mehreren Fahrzeugen in einem Auftrag. Durch das mengenmäßige Teilen können z.B. zwei von fünf Fahrzeugen in einer Tour mitgenommen werden (weil da noch Platz ist), während die restlichen Fahrzeuge in einer anderen Tour – u.U. auf anderem Weg oder über andere Stationen später transportiert werden.

Beide Arten der Unterteilung sind kombinierbar – und das Verständnis dieser Aktionen ist wichtig für den Umgang mit Car&Go! Transport.

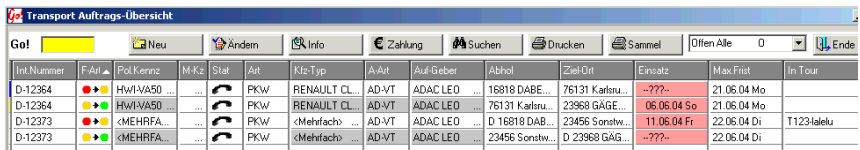

Sehen wir uns einen typischen Bereich der Auftrags-Übersicht an :

Wieviel Information hier angezeigt wird, hängt von der "Filterung" der Anzeige ab, die rechts oben gewählt wird (wo jetzt "Offen Alle" steht).

Normalerweise steht hier "Offen Alle Fahrten". Dadurch wird EIN Auftrag u.U. in mehreren Zeilen dargestellt – wenn er gesplittet und/oder geteilt wurde. Das erscheint zwar zunächst unübersichtlich, erleichtert die Planung aber sehr – da ja jede einzelne Fahrt eines Auftrags organisatorisch separat abgearbeitet werden muß.

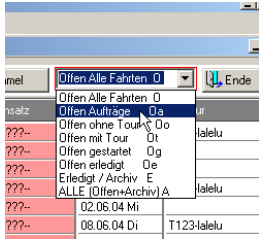

Das obige Beispiel : Anzeige "Offen Alle Fahrten" ...

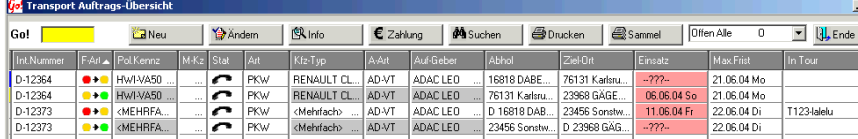

sieht nach Umschalten auf "Offen Aufträge" wie folgt aus ...

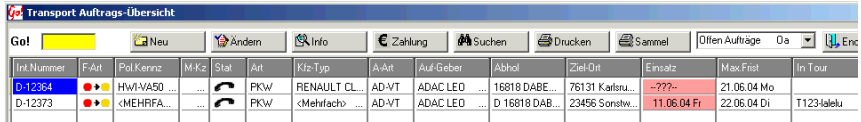

da nun jeder Kunden-Auftrag nur in einer Zeile angezeigt wird – egal aus wie viel Fahrten er besteht. Deshalb ist zum Suchen oder inhaltlichen Bearbeiten von Aufträgen diese Ansicht besser – während zum Planen, Bearbeiten und Überwachen von Fahrten und Touren die ausführlichere Ansicht aller Fahrten besser geeignet ist.

Die Filterungen nach "Offen ohne Tour", "...mit Tour" usw. sind beim Zusammenstellen und Überwachen von Touren äußerst hilfreich.

Auch in den ausführlichen "Fahrt"-Ansichten sind die zusätzlich angezeigten Zeilen für "weitere Teilfahrten zum Auftrag" optisch klar erkennbar – durch die hellgraue Hinterlegung wichtiger Felder wie Kennzeichen, Kfz-Typ, Auftragsart und Auftraggeber (siehe oben).

# Symbole in der Spalte "F-Art" (Fahrt-Art) der Auftragsübersicht

- • direkte Fahrt vom Abhol-Ort zum Ziel-Ort. So sieht jeder Auftrag direkt nach der Erfassung aus (vor eventuellen Splits oder Teilungen)
- $\bullet$   $\bullet$  = Fahrt vom Abhol-Ort zu einem Zwischenziel (= "Station")
- **•••** Fahrt von einer Station zu einer weiteren Station
- • Fahrt von einer Station zum endgültigen Ziel-Ort

# **Symbole in der Status-Spalte der Auftragsübersicht**

Die Status-Anzeige gibt Ihnen auf einen Blick Auskunft über den aktuellen Status Ihres Auftrags oder Ihrer Rechnung. Sie können gleich erkennen welcher Auftrag noch auszuführen , gerade bearbeitet oder schon erledigt ist. Auch sehen Sie gleich bei welchem Kunden noch eine Zahlung offen ist. Die Symbole im Auftragswesen können Sie manuell auswählen oder automatisch vergeben lassen. Das Rechnungswesen aktualisiert selbstständig die Anzeigen.

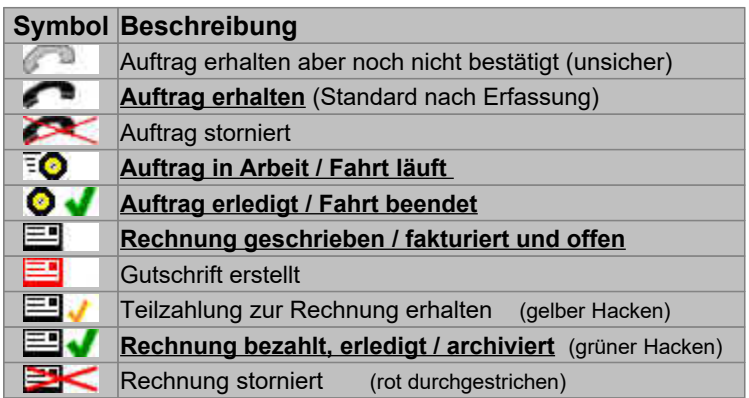

Der untere Teil der Auftrags-Übersicht sieht in etwa so aus :

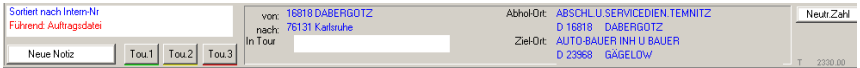

Sie sehen also auf der linken Seite Informationen über die momentane Sortierung – und finden hier auch "Buttons" zum schnellen Hinterlegen oder Ansehen von Notizen zum aktuell markierten Auftrag sowie die drei "Tourenfenster"-Buttons, die die übersichtliche Verwaltung von Touren ermöglichen (Details hierzu später).

Ganz rechts außen ist der Button "Neutral-Zahlungen", mit dem Sie jederzeit Zahlungen zum Auftrag – wie z.B. Auslagen, Anzahlungen oder Kautionen – zum aktuell markierten Auftrag erfassen können.

In der Mitte sehen Sie die Orts-Angaben zur aktuell markierten Fahrt. Sowohl der Abhol-Ort und Ziel-Ort des Gesamt-Auftrags sind gelistet – aber auch (links davon) die Teilstrecke dieser Fahrt und ob und in welcher Tour sich diese Fahrt befindet.

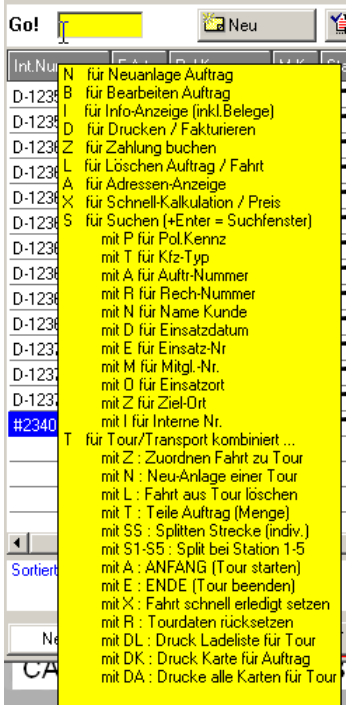

Wenn Sie regelmässig mit diesem Modul arbeiten, empfehlen wir, sich diese Kürzel zu merken und zu verwenden. Die Arbeits-Geschwindigkeit kann im Vergleich zum Arbeiten mit der Maus dadurch erheblich gesteigert werden.

Alternativ kann durch einen Klick der RECHTEN Maustaste auf einer Zeile das Kontextmenü des markierten Auftrags aufgerufen werden, über das dieselben Aktionen angeboten werden – außer der Suche, die im folgenden Abschnitt ausführlich erklärt wird.

Ein gelbes Eingabefeld ist immer ein Multi-Funktionsfeld, über das sehr schnell gängige Aktionen aufgerufen werden können. Links sehen Sie eine Übersicht der Tastenkürzel, wie sie als automatischer "Tooltip" angezeigt wird, wenn die Maus über dem "Go!"-Feld länger als 1 Sekunde ruhig steht (ohne Klick).

Standard-Aktionen wie Neuanlage oder Bearbeiten lassen sich meist durch eine einzige Taste starten, Such- oder Transport-Aktionen meist durch 2-3 Tasten hintereinander. Beispiele :

"B" Bearbeite aktuell markierten Auftrag<br>"SP" Suche nach poliz, Kennzeichen

Suche nach poliz. Kennzeichen

- "TZ" Zuordnen der markierten Fahrt zu einer Tour
- "TS2" Splitte die Wegstrecke an meiner zweiten hinterlegten Station<br>TDA" Drucke alle Begleitpapiere der

Drucke alle Begleitpapiere der Tour des aktuell markierten Auftrages<br>"J" lnfo-Anz. (Übers.Belege/Zahlungen

Info-Anz. (Übers.Belege/Zahlungen)

"i" Info-Anzeige Auftragsdaten

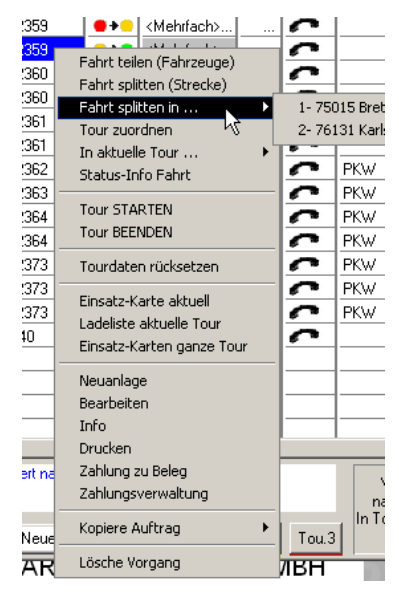

Um einen Auftrag zu finden kann man auf 3 Arten suchen.

In der Übersicht wird die Spalte mit der Suchart ganz links (farblich abgesetzt) zusätzlich angezeigt. Die gesamte Liste wird nach dem Suchbegriff sortiert

1.) nach Drücken des "Suchen"-Buttons in der Button-Leiste ...

aus dem Pull-Down-Menü die Suchart auswählen und den Suchbegriff eingeben.

mögliche Sucharten:

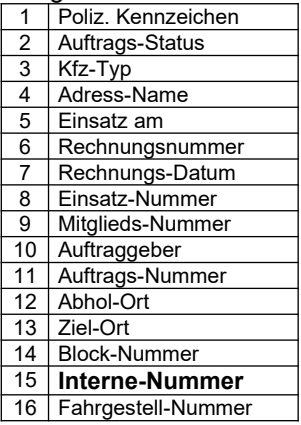

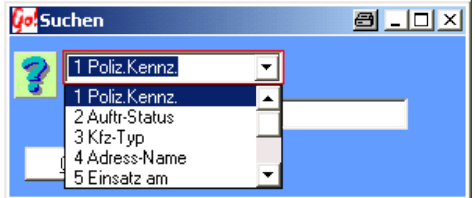

2.) über die Kopfleiste (Spaltenüberschrift)

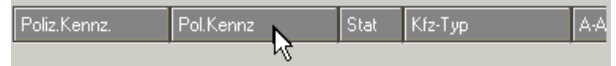

Durch anklicken der Spaltenüberschrift mit der rechten Maustaste können Sie nach dem

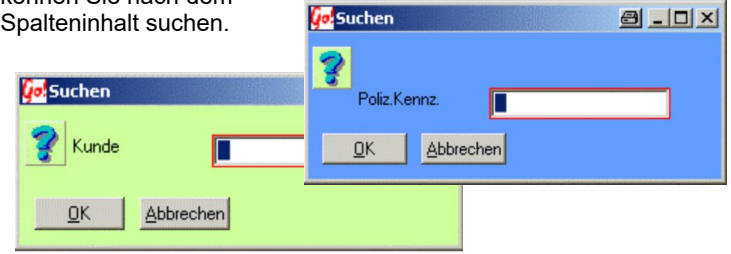

#### 3.) über das Go! Feld

Durch Eingabe des Buchstabens " S " in das gelbe Go! - Feld weiß Car&Go! dass nun eine Suche erfolgen soll. Mit einem zweiten

Buchstaben können Sie die Such-Begriff auswählen (siehe Tabelle). Nach Eingabe des Such-Buchstabens öffnet sich ein Fenster mit dem Eingabefeld für den Suchbegriff. Die Auftragsübersicht sortiert sich um und der Zeiger stellt sich auf den nächst mögliche Datensatz.

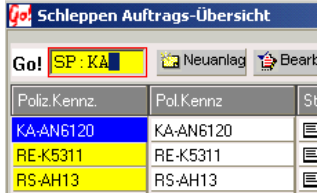

## Mögliche Such-Arten

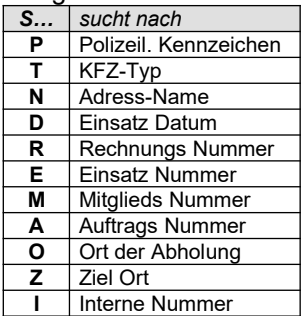

Alle **Eingabefelder**, bei denen ein **I** -Symbol am Ende des Feldes steht, haben **hinterlegte Listen** von Informationen, auf die Sie auf verschiedene Arten zugreifen können. Das "Füllen" (Hinterlegen) dieser Informationen geschieht im Modul "Einstellungen" unter "Dateien" und dort in verschiedenen Bereichen.

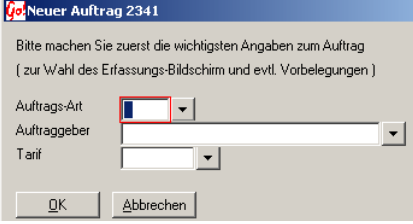

Wenn Sie auf einem solchen Feld stehend (rote Markierung wie links bei "Auftragsart") einfach bei **leerem Feld**-Inhalt die **Enter**-Taste drücken – dann öffnet sich ein **Auswahlfenster**, in dem Sie mit Pfeiltasten oder Maus blättern können – oder mit Buchstaben-Tasten alphabetisch

suchen können. Ein Maus-Doppelklick auf einen Eintrag oder Klick auf "Ok" oder die Enter-Taste übernimmt den Eintrag aus der Liste ins Eingabefeld – während die Esc-Taste oder "Abbruch" nichts übernimmt und das Eingabefeld nicht ändert.

Die Tasten-Kombination "**Strg+Enter**" **erzwingt** das Öffnen des **Auswahl-Fensters** – auch wenn das Eingabefeld schon gefüllt ist. Das geht natürlich auch mit Mausklick auf das  $\Psi$  Symbol.

Am **schnellsten** kommen Sie voran, wenn Sie die bei jedem Auswahlfenster möglichen "**Kurzzeichen**" eintippen und mit der Enter-Taste bestätigen.

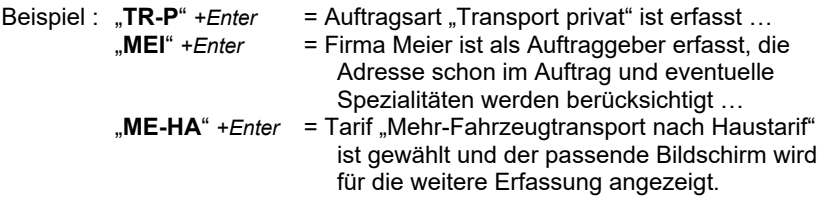

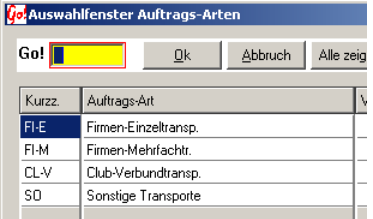

Die **Auftrags-Arten** stellen eine grobe Unterteilung der Aufträge in Geschäftsbereiche dar, die noch nichts direkt mit den Preisen zu tun haben - aber zur "Filterung" als Oberbegriff für Tarife / Preislisten dienen können.

Es können beliebig viele Auftrags-Arten hinterlegt werden. Vorbelegt und bearbeitet

werden die Auftragsarten in *"Einstellungen – Dateien – Transport"*.

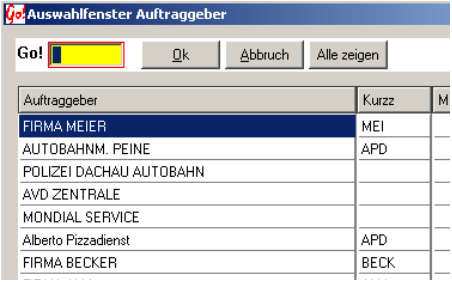

Nach der Auftragsart wird in gleicher Weise der **Auftraggeber** ausgewählt. Es MUSS einer der hinterlegten Auftraggeber gewählt werden (per Kürzel oder Fenster) – und sei es nur ein "allgemeiner" Eintrag wie "Privat" oder "Sonstige".

Zu einem Auftraggeber können schon Adressen u. Sachbearbeiter hinterlegt werden. Wie bei den

Auftragsarten gilt auch hier, durch die Eingabe des Kurzzeichens umgeht man das Auswahlfenster. Einstellung unter *"Einstellungen – Dateien – Transport"*.

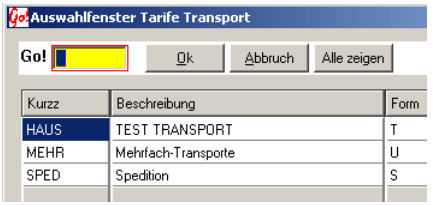

Durch Auswahl des **Tarifs** werden die Berechnungs-Grundlagen eingestellt. Hinter dem Tarif verbergen sich alle Regeln zu Bildschirm-Aufbau, Preis-Listen und vieles mehr.

Deshalb ist es im Transportmodul wichtig, für **Transporte einzelner Fahrzeuge** mindestens einen Tarif

der Formular-Art "T" zu haben (nur ein Fremdfahrzeug, aber sehr detailliert) und für **Mehrfach-Transporte** mindestens einen Tarif der **Formular-Art "U"** (weniger Info pro Fahrzeug, aber bis 10 Fahrzeuge pro Auftrag). Der Tarif kann später jederzeit mit einem Klick geändert werden. Genaueres zu Tarif-Einstellungen unter *"Verwalten von Tarifen und Leistungen"*.

In einem Tarif wird auch schon festgelegt welche Daten für den Auftrag wichtig sind und abgefragt werden. Es müssen keine unnötigen Eingaben gemacht, oder Felder übersprungen werden.

Nach Auswahl der Auftragsart, des Auftraggebers und des Tarifs einfach mit der Enter-Taste oder dem <sup>0K</sup> -Button bestätigen. Die Esc-Taste oder der Abbrechen Button beendet die Eingabe und schließt das Fenster ohne zu speichern.

## **Auftrags-Daten – Seite 1 (Einzel- und Mehrfach-Transporte)**

Die erste Seite der Auftrags-Erfassung enthält die wichtigsten **Daten zum Auftrag selbst** (oben) und **zum Abhol- und Ziel-Ort** (unten). Bei Einzel-Transporten stehen dazwischen noch die Daten zum transportierten Fahrzeug.

Das Feld "Auftragsnummer" sollte die Auft-Nr des Auftraggebers enthalten – nicht Ihre eigene – dafür ist das Feld "Intern-Nummer" da.

Hinter dem Feld "**Intern-Nummer**" steckt viel mehr als man auf den ersten Blick vermutet. JEDER Transport-Auftrag sollte eine solche interne Nummer bekommen, weshalb auch beim Speichern leere Intern-Nummern automatisch gefüllt werden – mit einem "Gatter"-Zeichen und der Einsatz-Nr (z.B. "#2328").

Sie haben jedoch die Möglichkeit, unter "Einstellungen – Dateien – Transport – Kürzel Intern-Nummern" mehrere Kennbuchstaben oder Buchstaben-Kombinationen zur Automatisierung anzulegen. Bei der Auftragserfassung tippen Sie dann ein solches Kürzel (z.B. "PR" für Privataufträge oder "F" für Frankreich-Aufträge), dann ein Stern-Zeichen (\*) direkt dahinter und bestätigen mit der Enter-Taste. Dadurch können mehrere Dinge automatisiert werden.

- es wird die nächste freie Nummer eines von Ihnen gewählten Bereichs vergeben und ans Kürzel angehängt
- es kann eine Lieferfrist gesetzt werden (z.B. 10 Tage für Frankreich)
- es kann eine bestimmte Rechnungs-Position gesetzt werden (z.B.  $Frankreich-Transport-Pauschale = 250 $\epsilon$ "$

Beispiel: Eingabe "F\*" +Enter-Taste ergibt "F-23123" mit korrekter Lieferfrist.

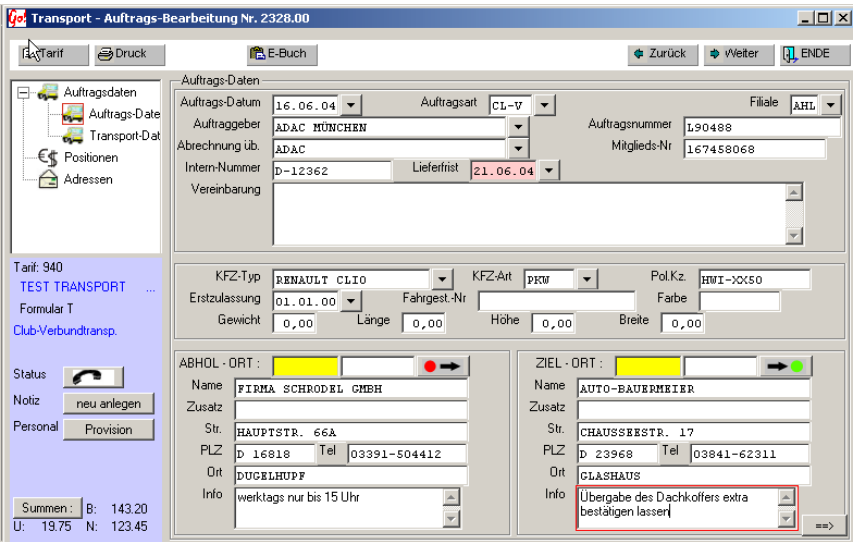

Bei den beiden **Orts-Angaben** (Abhol-Ort und Ziel-Ort) gibt es jeweils ein gelbes Multifunktionsfeld (Go!-Feld). Sie können diese Felder einfach **leer** mit der Enter-Taste überspringen und die Inhalte in die Felder "Name", "Strasse" usw. selbst eintragen. In diesem Fall sind dies **einmalige** Adress-Daten, die nur in diesem Auftrag gespeichert werden.

Falls Sie die **Adressdaten** eines der Orte für zukünftige Wiederverwendung **speichern** möchten, reicht es aus, einfach ein **"N" wie Neuanlage** ins gelbe Feld zu tippen – und dann ganz normal weiterzuerfassen. Es wird dann im Kundenstamm die nächste freie Kundennummer vergeben und ein Kundenstammsatz angelegt – automatisch nach dem Durchtippen der Adressfelder.

Jeder andere Buchstabe – oder auch mehrere Buchstaben – startet die **Suchfunktion** nach einer hinterlegten Adresse. Dabei können Sie sogar auf ZWEI unterschiedliche Adress-Bestände zurückgreifen : den normalen **Kundenstamm** mit allen Adressen **und** eine **Transport-Orte-Datenbank**, die zwar nur die wichtigsten Adressdaten enthält, aber anders als der Kundenstamm über schnelle Buchstabenkürzel ansprechbar ist.

Folgende Beispiele zeigen die unterschiedlichen Möglichkeiten :

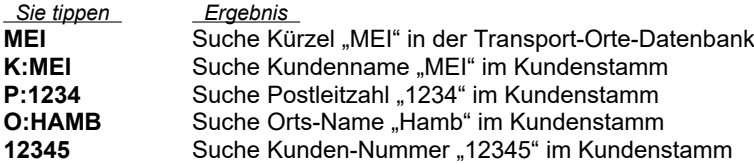

Die Felder "Vereinbarung" und die "Info"-Felder bei Abhol- und Ziel-Ort sind mehrzeilige Textfelder, die beliebig lang sein dürfen – in denen aber auch auf "Textbausteine" für wiederkehrende Inhalte zurückgegriffen werden kann. Dies wird auf der übernächsten Seite genau beschrieben.

## **Transport-Daten – Seite 2 (bei Einzel-Transporten)**

Die Seite 2 enthält bei Transporten eines einzelnen Fahrzeugs die detaillierten Angaben zum Transport – wie z.B. die Gepäckliste oder spezielle Anbauten usw. Unter Umständen benötigen Sie gar keine dieser Felder – oder vielleicht sogar noch weitere. Alle vorhandenen Felder sind abschaltbar und umbenennbar abhängig vom jeweiligen Tarif (siehe Tarif-Verwaltung)

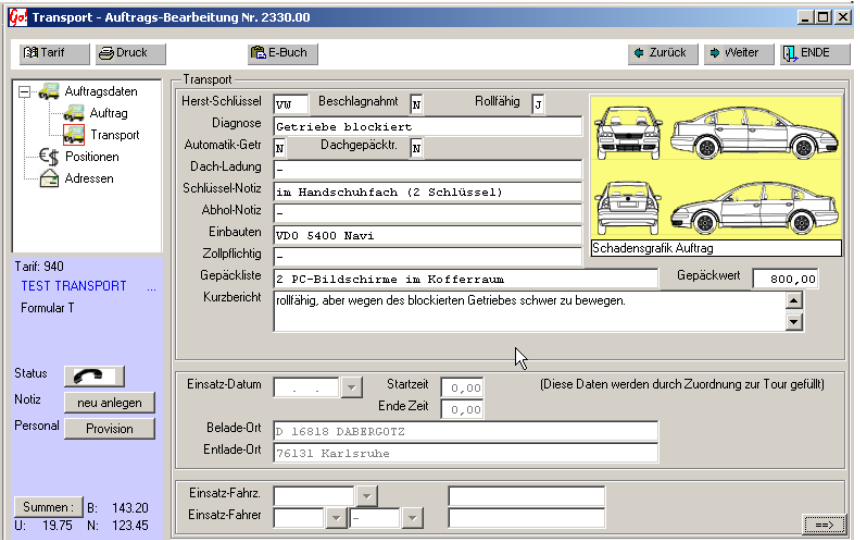

Die Einsatz-Daten im unteren Teil des Bildschirms sind hier nicht änderbar und nur zur Info angezeigt. Sie werden durch die Zuordnung zu Touren und die Abarbeitung der Touren automatisch gefüllt.

Die Seite 2 enthält bei Transporten eines einzelnen Fahrzeugs die detaillierten Angaben zum Transport – wie z.B. die Gepäckliste oder spezielle Anbauten usw. Unter Umständen benötigen Sie gar keine dieser Felder – oder vielleicht sogar noch weitere. Alle vorhandenen Felder sind abschaltbar und umbenennbar (siehe "Tarife verwalten")

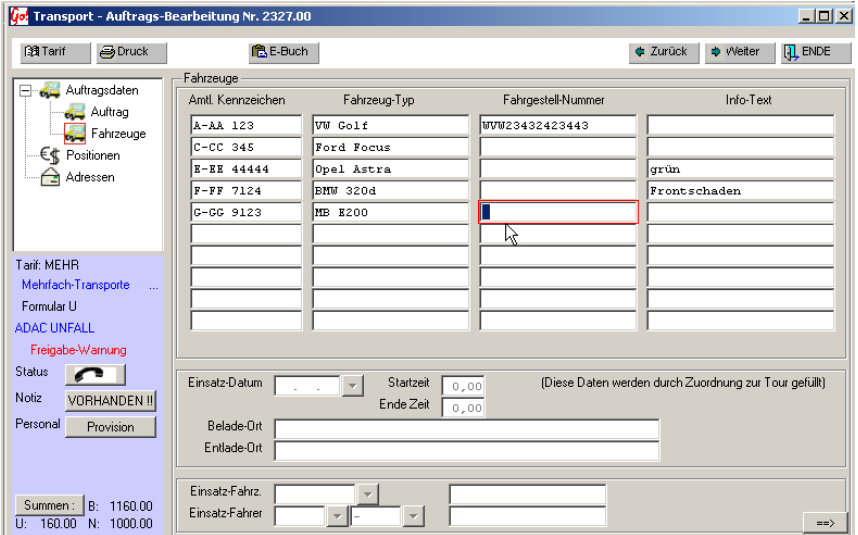

Auch hier gilt: die Einsatz-Daten im unteren Teil des Bildschirms sind hier nicht änderbar und wrden nur zur Info angezeigt. Sie werden durch die Zuordnung zu Touren und die Abarbeitung der Touren automatisch gefüllt.

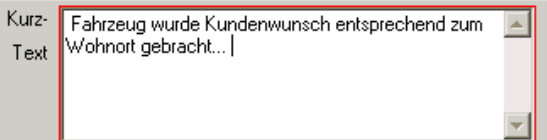

Ein Kurz-Text kann in beliebiger Länge erstellt werden. Öfter wiederkehrende Texte können in einer Datenbank hinterlegt,

und bei Bedarf ausgewählt werden. Es ist auch möglich mehrere verschiedene

Texte nacheinander zu Übernehmen. Zum Öffnen des Auswahlfensters stellen Sie den Mauszeiger auf die Position an welcher der Text beginnen soll und drücken die RECHTE Maustaste. Aus allen hinterlegten

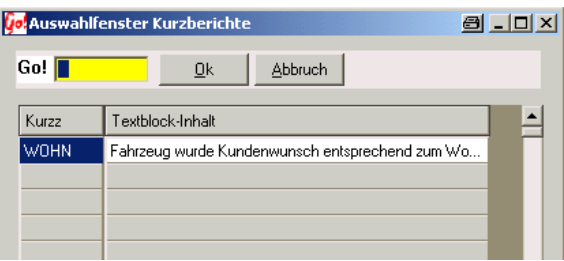

Texten kann jetzt der gewünschte Text gesucht, und durch drücken der OK – Taste übernommen werden. Hinterlegt werden die Texte in dem Modul Einstellungen→Dateienverwaltung→Kurzberichte *(siehe auch Kapitel 4 Einstellungen Kurzberichte)*

Zur schnelleren Handhabung können die hinterlegten Texte auch über die Tastatur eingeladen werden. Dazu müssen Sie nur das Kurzzeichen des Textblockes wissen. In diesem Beispiel würde es auch reichen, dass Kurz-Zeichen **WOHN** in den Text zu schreiben (Groß- / Kleinschreibung spielt keine Rolle) und die F12- Taste zu drücken. Wichtig ist, dass vor dem Kurzzeichen mindestens eine Leerstelle und die F12-Taste direkt nach dem letzten Zeichen gedrückt wird. Das Kurzzeichen darf eine maximale Länge von 8-Stellen (Zahlen oder Buchstaben ohne Leerstellen) nicht überschreiten.

Info: Drücken der Return – Taste beendet die Text-Eingabe und verlässt das Eingabefeld. Zum Beginn einer neuen Zeile drücken Sie Strg + Return.

#### **Kennzeichen in der Positionsübersicht:**

#### **Rote Kennzeichen:**

Die Position ist erledigt (fakturiert) und kann nicht mehr geändert werden. **Grüne Kennzeichen:** 

Position noch nicht berechnet. Änderung möglich.

#### **Graue Kennzeichen:**

Position gehört nicht zu dem aktuellen Vorgang, oder ist eine Text / Bild **Position** 

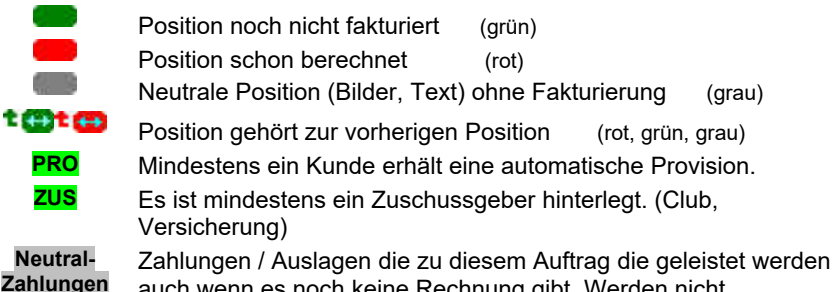

auch wenn es noch keine Rechnung gibt. Werden nicht automatisch verrechnet (z.B. Kautionen)

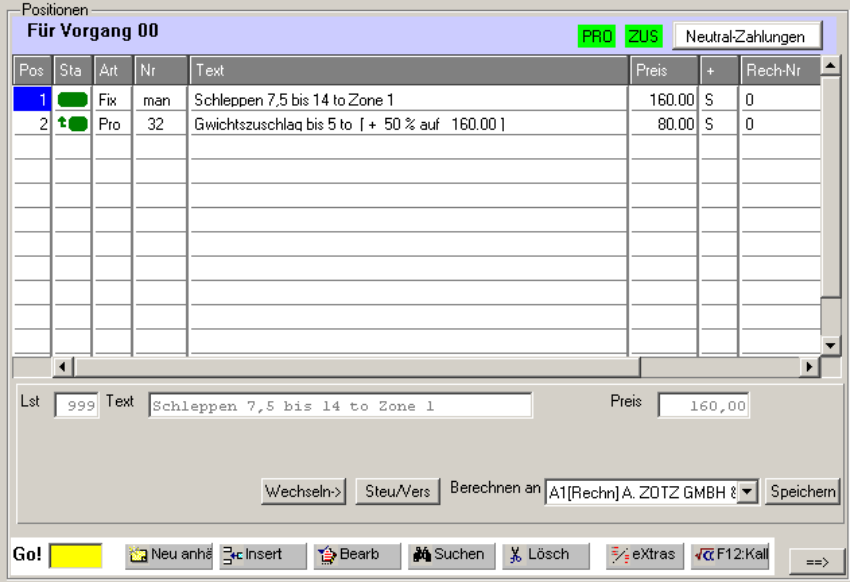

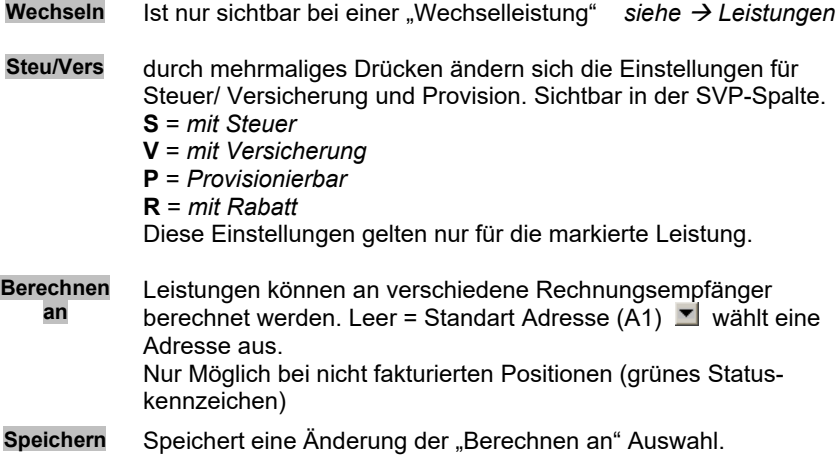

#### **Fußzeile:**

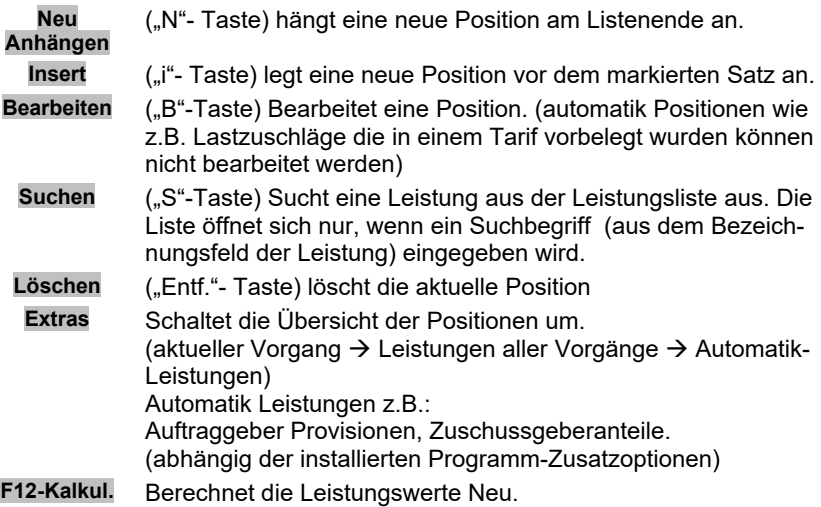

Sollen mehrere Positionen gelöscht werden, können mit der "L"- Taste die gewünschten Positionen markiert werden (rot hinterlegtes Feld in der "ART" – Spalte) und auf einmal gelöscht werden. Die Markierung wird durch erneutes drücken der "L"- Taste wieder entfernt.

Eine neue Position zu einem Auftrag kann erfasst werden durch:

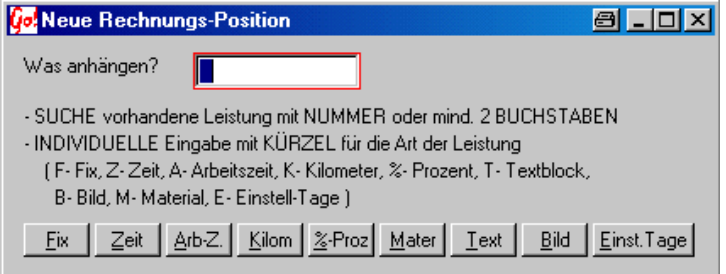

Eintragen der gewünschten Leistungs-Nummer  $\rightarrow$  Auswahl aus der Leistungsliste. Sollte die eingegebene Nummer unbekannt sein, öffnet sich ein Auswahlfenster indem man aus allen Leistungen die gewünschte Nummer heraussuchen kann.

Eintragen des Kürzels oder Auswahl durch Anklicken mit der Maus<sup>.</sup>

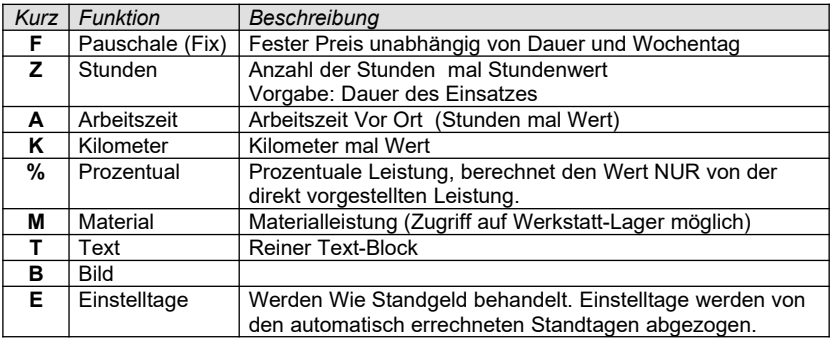

Einzelne Positionen können verschiedenen Rechnungsempfängern zugeordnet werden. Jeder Auftrag kann so in mehrere Rechnungen aufgesplittet werden. (Adresse muss vorher eingegeben / hinterlegt sein).

Nur bei Materialleistungen erscheint die Lager-Teil Taste. Bei Installiertem Werkstattmodul kann auf das Werkstatt-Lager zugegriffen werden.

Zu einem Auftrag können mehrere Adressen erfasst / zugeordnet werden. Die Anschrift eines Gutachters, Halters oder Fahrers usw., für eine spätere Suche oder Auswertung.

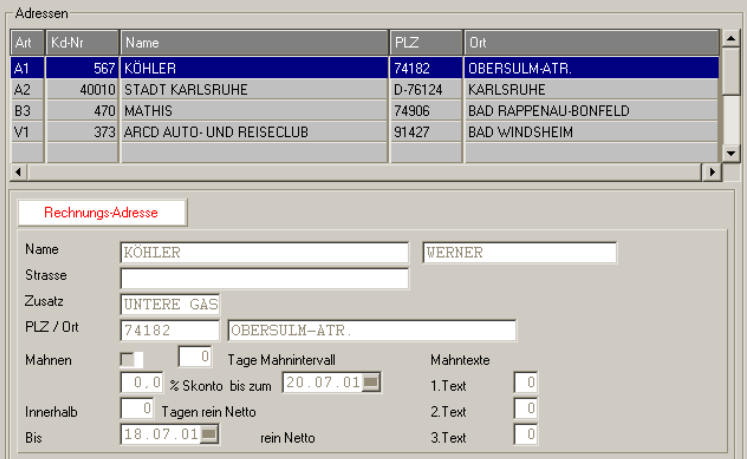

## **Suche / Neuanlage / Bearbeitung**

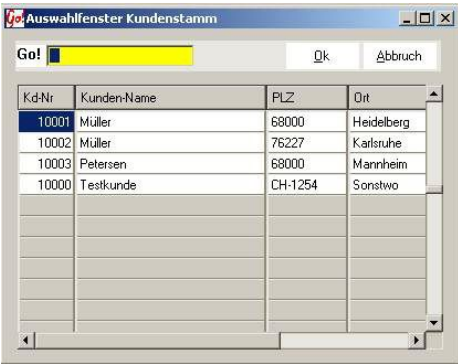

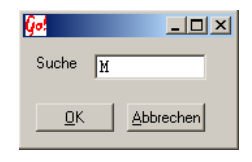

Durch Eingabe der

Anfangbuchstaben positionieren Sie das Auswahlfenster auf dem ersten zutreffenden Satz im Kundenstamm.

Mit der  $\frac{QK}{I}$ . Taste übernehmen Sie den ausgewählten Satz.

Mit der **Taste** neben der Adressen-Art öffnen Sie ein Auswahl - Fenster indem die Art der Adresse ( Rechnung, Zuschuss oder Info ) ausgewählt werden kann. Als Adressart stehen 3 Kategorien zur Auswahl. Zu jeder

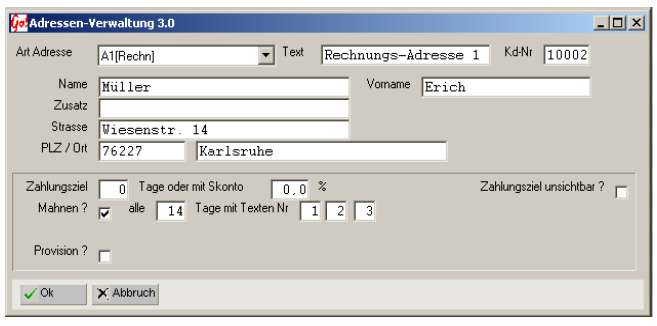

Kategorie können mehrere Adressen eingegeben werden. Sollte z.B. die A1 schon vergeben sein, wird automatisch die A2, A3 usw. angelegt.

- **A1 [Rechn]** Rechnungsempfänger.
- **B1 [Zusch]** Zuschussgeber wie Automobile Cup, Versicherungen usw.
- **C1 [Info]** Adressen wie Gutachter, Fahrer usw.

Mahndaten werden bei Auswahl aus dem Kundenstamm übernommen, oder bei einer Neuerfassung standardmäßig vorbelegt, können aber nach belieben verändert werden. Ob das Zahlungsziel ggf. gedruckt werden soll können Sie hier an- oder abschalten.

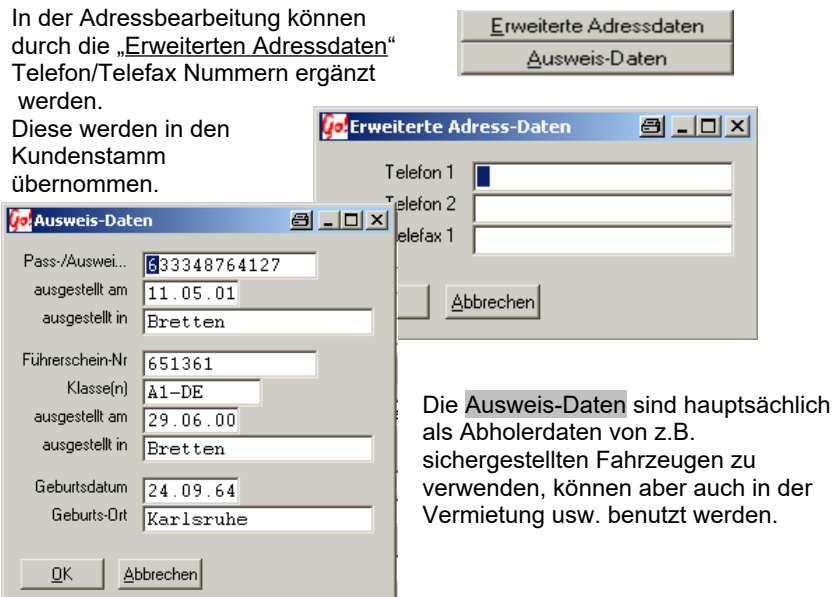

# **Übersicht innerhalb eines Auftrages**

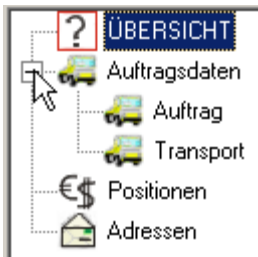

**图 Tarif** 

Links oben in der Auftrags-Bearbeitung sind alle Seiten des Auftrags in "Baumform" dargestellt. Ein roter Rahmen markiert die aktuelle Seite – und durch Anklicken eines Symbols wird direkt zur gewünschten Seite gewechselt. Es gibt auch Buttons für  $\frac{4 \text{ Zurück}}{1 \text{ und}}$  und  $\frac{4 \text{ Wetter}}{1 \text{ und}}$ oben in der Leiste, mit denen auch seitenweise geblättert werden kann.

Die schnellste Art zu blättern ist jedoch mit den

Tasten "**Bild hoch**" und "**Bild runter**".

Die Seite "**Übersicht**" sehen Sie nur bei Aufruf über Funktion "Info" – nicht beim Bearbeiten des Auftrags. Sie enthält zusätzlich alle Daten zu allen Fahrten, Einsätzen, Rechnungen und Zahlungen dieses Auftrages.

> Übersicht Gesamt-Auftrag (nur bei "Info") Auftragsdaten (eine oder mehrere Seiten)

Positionen / Leistungen bearbeiten

Adressenverwaltung in diesem Auftrag

Folgende Buttons stehen noch zur Verfügung :

Ändert den Tarif des aktuellen Auftrages ("Umschreiben"). Dadurch kann sich das Erscheinungsbild des Auftrags auf Bildschirm und Papier deutlich verändern – es können Felder "verschwinden" oder neu erscheinen. Falls der neue Tarif vorbelegte Leistungen und/oder Adressen hat, die von den bereits erfassten Daten abweichen, werden Sie gefragt, ob **die Vorbelegungen des neuen Tarifs** …

- die alten Daten komplett **ersetzen** oder
- völlig **ignoriert** werden (alte Daten bleiben) oder
- **zusätzlich** an die alten Daten angehängt werden sollen.

**A**Drucken Ausdrucken des Auftrages in Form eines **offiziellen Beleges** wie **Rechnung, Lieferschein, Gutschrift** – oder auch fakturieren ohne zu drucken. NICHT für Auftragsbegleitpapiere, Ladelisten usw., die aus der Übersicht heraus über "rechte-Maustaste-Menü" oder Schnell-Taste gedruckt werden.

**A**Sammel Ausdruck / Zusammenstellung einer Sammelrechnung (viele einzelne Aufträge in EINEM gemeinsamen Rechnungs-Beleg (im Unterschied zur nachträglichen "Sammel-Abrechnung" von Einzelbelegen)

 $\sqrt{2}$  ENDE Beendet die Eingabe / Änderung des Auftrages und schließt das Fenster mit Speicherung aller Daten. Alternativen : ESC-Taste

## **Drucken / Fakturieren**

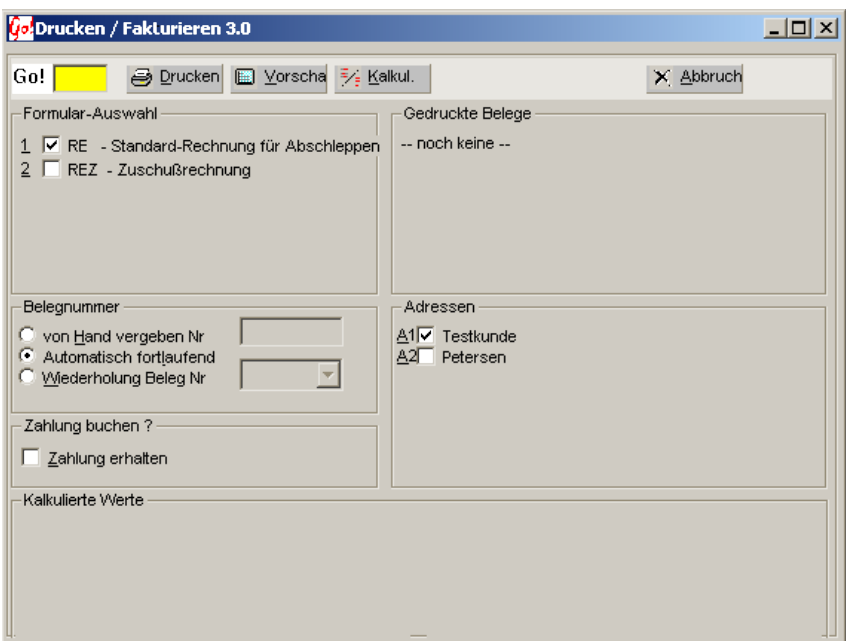

In der Formularauswahl und den Adressen schlägt CAR&Go! immer die Standard Einstellungen vor. Es werden aber nur Formulare und Adressen vorgeschlagen die für diese Abrechnungsart hinterlegt wurden. Die Rechnungsnummer kann, je nach Einstellung, von CAR&Go! verwaltet oder von Hand eingegeben werden. Eine Doppeltvergabe von Rechnungsnummern ist jedoch unmöglich. Standgeldberechnungen werden vor dem fakturieren angezeigt und können auch verändert werden.  $\frac{1}{\sqrt{G}}$  kalkuliert die Rechnung incl. Standgeld und allen Leistungen. Es wird nichts abgespeichert, dient nur zur Info. <sup>in Yorscha</sup> zeigt die Rechnung graphisch an (Druckvorschau). Sie kann jetzt fakturiert werden - ohne Druck. Über die <sup>SDrucken</sup> Taste wird die Rechnung fakturiert und ausgedruckt. Sie können die Druck-**Formulare** (Rechnungen, Gutschriften, Sammelabrechnung, aber **auch Listen** wie Rechnungs-Ausgänge, Einsatzliste oder Kassenlisten) selbst anpassen / ändern. Mit dem Optional ausgelieferten Designer können auch **eigene zusätzliche Formulare und Listen** erstellen und anschließend in Car&Go! verwendet werden. X Abbruch bricht die Aktion ab und beendet das Fenster ohne zu speichern.

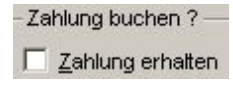

Zahlungen können noch vor dem Ausdruck der Rechnung durch ankreuzen (oder drücken der "Z" Taste) von "Zahlung erhalten" sofort verbucht

werden.

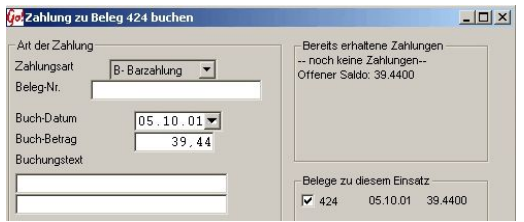

Als Buchungsbetrag wird der offene Rechnungsbetrag vorgeschlagen. Eventuell geleistete Zahlungen sind auf der rechten Seite

aufgelistet. Als Zahlungs- art stehen: Barzahlung, Scheck, Überweisung, Kreditkarte, eC- Cash zur Auswahl. Belegnummer und Buchungstext sind beliebig nutzbar. Es ist auch eine Überzahlung möglich.

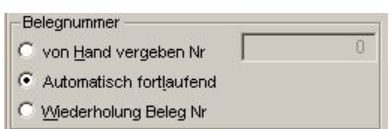

Die **Belegnummern- Vergabe** (Rechnungs-,

Lieferschein- ,Kostenvoranschlags- ,usw.. Nummer in Abhängigkeit des gewünschten Ausdruckes) kann von Car&Go! automatisch oder auch frei von Hand vergeben werden. Bei der Handeingabe wird nur eine einfache Prüfung auf eine Doppeltvergabe der Nummer vorgenommen. Die Grundeinstellung der Belegnummern können Sie in dem Modul **Einstellungen** -> **Dateien** -> **Zählnummern** vornehmen.

### **Das Ausdruck-Datum**

Bei Formularen mit Fakturierung (Rechnungen, Gutschriften usw.) wird das Ausdrucksdatum als Rechnung-/Belegdatum verwendet. Formulare ohne

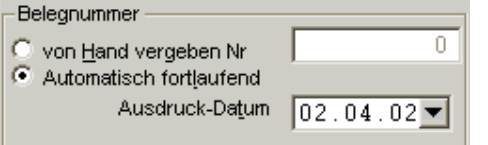

Fakturierung (Lieferscheine, Arbeitskarten) können ohne abspeichern des Ausdruck-Datums beliebig oft wieder gedruckt werden.

Die **Auftrags-Übersicht** ist der zentrale Arbeitsbereich des Transport-Moduls auch für die Verwaltung und Überwachung von Touren und Teilfahrten.

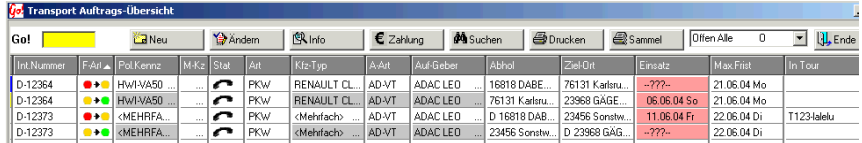

Hier können schon erfasste **Aufträge zu Touren** zusammengefasst werden – und Sie können **Touren anlegen, verändern, starten und beenden**.

Mit dem Kontext-Menü (rechter Mausklick auf der gewünschten Zeile) stehen alle Aktionen zur Verfügung – am schnellsten geht es aber wieder mit Kürzeltasten.

"**TZ**" für "Tour zuordnen" – danach entweder einfach den Tournamen tippen oder per Button eine neue Tour anlegen

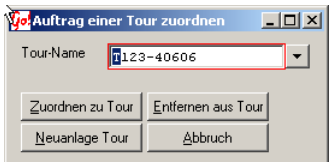

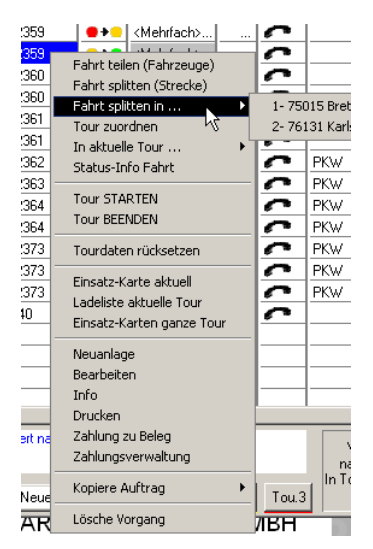

Mit "**Alt+N**" für Neuanlage Tour können Sie dann die Eckdaten der neu anzulegenden Tour eingeben. Das hätten Sie auch aus der Übersicht heraus

mit "TN" für "Tour neu" machen können jetzt ordnen wir dabei aber auch gleich den ersten Auftrag der neuen Tour zu.

Die Eckdaten einer Tour sind :

- das verwendete Einsatzfahrzeug
- der geplante Fahrer
- geplantes Start- und Endedatum

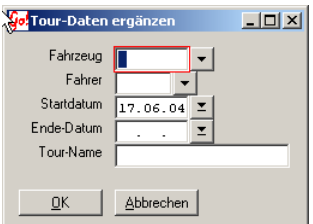

Fahrzeug und Fahrer werden natürlich über Kürzel am schnellsten eingegeben. Je nach Einstellung "baut" Car&Go! Nach Eingabe des Start-Datums einen Tournamen zusammen – entweder aus Fahrzeug+Datum oder Fahrer+Datum.

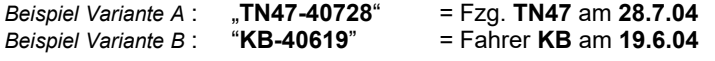

Das Datum am Ende des automatisch erzeugten Tournamens wird "rückwärts" angehängt (Jahr-Monat-Tag) – dadurch wird die Sortierung der Touren eines Fahrzeugs oder Fahrers sehr stark erleichtert.

Sie können auch den Tournamen selbst eingaben (z.B. "**Schweden Nov.04**") – aber dann sollte hier ein firmenweites logisches System dahinterstehen.

Manchmal möchte man aber gar nicht den gesamten Kundenauftrag direkt und in vollem Umfang vom Abhol-Ort zum Ziel fahren. Dann muß der Auftrag erstmal "auseinandergenommen" werden – was auf zwei Arten passieren kann :

**SPLITTEN** einer Fahrt : bedeutet das **Unterteilen** der Gesamt-Fahrtstrecke in mehrere **Teilstrecken**. Beispiel: ein Golf soll von Mailand nach Buxtehude. Er wird aber zunächst (in einer Tour) von Mailand bis zur Grenze gebracht, dann in einer zweiten Tour zum Firmensitz des Transportunternehmers – und erst in einer dritten Tour ausgeliefert an den Kunden in Buxtehude.

**TEILEN** einer Fahrt : gibt es nur beim Transport von mehreren Fahrzeugen in einem Auftrag. Durch das **mengenmäßige Teilen** können z.B. zwei von fünf Fahrzeugen in einer Tour mitgenommen werden (weil da noch Platz ist), während die restlichen Fahrzeuge in einer anderen Tour – u.U. auf anderem Weg oder über andere Stationen später transportiert werden.

Beide Arten der Unterteilung sind kombinierbar – und das Verständnis dieser Aktionen ist wichtig für den Umgang mit Car&Go! Transport.

Das **Splitten** eines Auftrags in Teilstrecken kann prinzipiell an jedem beliebigen Ort erfolgen – in der Praxis wird man aber zwei oder drei typische "Stationen" haben, wo man Fahrzeuge "zwischenlagern" kann – um sie später auszuliefern. Diese Orte können unter "*Einstellungen – Dateien – Transport – Tourstationen*" hinterlegt werden – und die ersten FÜNF können für superschnelle Auftrags-Splits verwendet werden.

Auf einem Auftrag stehend drücken Sie "TSS" (Tour-Split spezial) und erhalten

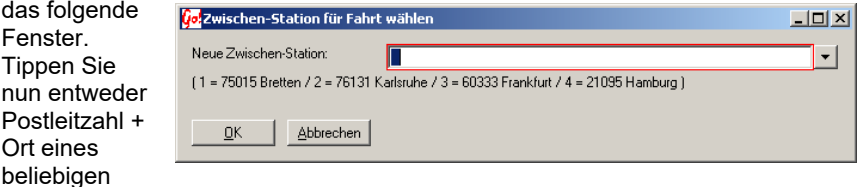

Ortes ein – oder das Kürzel einer hinterlegten Station (z.B. "KA" für Karlsruhe). Wenn Sie nur eine Zahl von 1 bis 5 tippen, wird die entsprechende Haupt-Station (auch unter dem Eingabefeld gelistet) sofort eingefügt.

Der Auftrag besteht nach dieser Aktion aus zwei Fahrten :

- 1.) vom Abhol-Ort zur gewählten Zwischen-Station und
- 2.) von der gewählten Zwischen-Station zum Ziel.

Noch schneller geht es, wenn Sie die Nummer der Zwischenstation (1-5) wissen. Tippen Sie aus der Übersicht einfach "TS1" bis "TS5" – und schon wird der aktuelle Auftrag in zwei Fahrten am gewünschten Ort unterteilt.

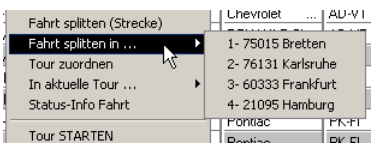

Im Kontextmenü (rechte Maustaste) gibt es auch außer dem Menpunkt für das individuelle Splitten jeweils einen eigenen Menü-Eintrag zum schnellen Split an den Stationen 1 bis 5.

Das mengenmäßige **Teilen** eines Auftrags funktioniert ähnlich. Natürlich kann diese Funktion nur bei Aufträgen mit mindestens zwei transportierten Fahrzeugen angewendet werden. Über das Kontextmenü (s.o.) oder mit dem Tastenkürzel "TT" (Tour teilen) erhalten Sie ein Fenster wie das folgende :

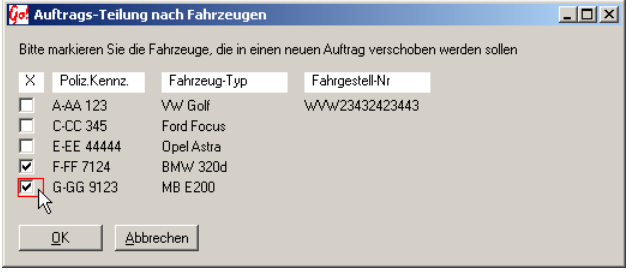

In diesem Beispiel bleiben die ersten drei Fahrzeuge im ersten Teil-Auftrag, die letzten zwei (markierten) werden in einen neuen Teil-Auftrag kopiert.

Dadurch wird nun EIN Auftrag in **mehreren Zeilen** dargestellt – weil er gesplittet und/oder geteilt wurde. Das erscheint zwar zunächst unübersichtlich, erleichtert die Planung aber sehr – da ja jede einzelne Fahrt eines Auftrags ja organisatorisch separat abgearbeitet werden muß.

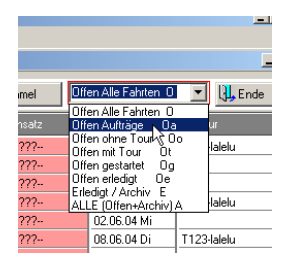

Oben rechts in der Auftrags-Übersicht kann aber per "Filter" für Übersicht gesorgt werden. Bei Einstellung

auf Anzeige "**Offen Alle Fahrten**" sieht die Übersicht z.B. so aus …

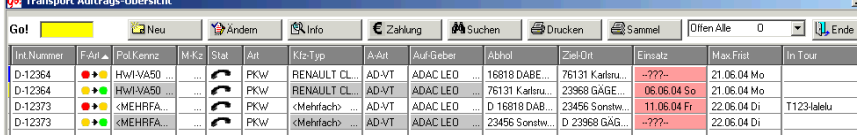

wobei die zusätzlich erzeugten "Teilfahrten" immer durch **graue Markierung** der wichtigsten Felder wie "Kennzeichen" und "Kfz-Typ" erkennbar sind. Nach Umschalten auf Anzeige "Offen Aufträge" sieht dasselbe wie folgt aus ...

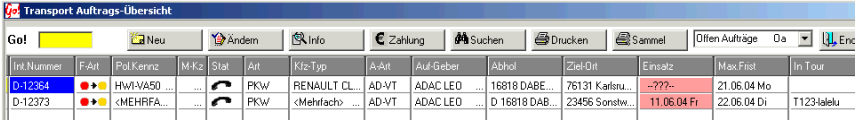

… da nun jeder Kunden-Auftrag in einer Zeile angezeigt wird – egal aus wie viel Fahrten er besteht. Deshalb ist zum Suchen oder inhaltlichen Bearbeiten von Aufträgen diese Ansicht besser – während zum Planen, Bearbeiten und Überwachen von Fahrten und Touren die ausführlichere Ansicht aller Fahrten besser geeignet ist.

Auch in den ausführlichen "Fahrt"-Ansichten sind die zusätzlich angezeigten Zeilen für "weitere Teilfahrten zu/m Auftrag" optisch klar erkennbar – durch die hellgraue Hinterlegung wichtiger Felder wie Kennzeichen, Kfz-Typ, Auftragsart und Auftraggeber (siehe oben).

## Symbole in der Spalte "F-Art" (Fahrt-Art) der Auftragsübersicht

- **DHO** = direkte Fahrt vom Abhol-Ort zum Ziel-Ort. So sieht jeder Auftrag direkt nach der Erfassung aus (vor eventuellen Splits oder Teilungen)
- $\bullet$   $\bullet$  = Fahrt vom Abhol-Ort zu einem Zwischenziel (= "Station")
- $\bullet$   $\bullet$  = Fahrt von einer Station zu einer weiteren Station
- **•••** = Fahrt von einer Station zum endgültigen Ziel-Ort

## **Symbole in der Status-Spalte der Auftragsübersicht**

Die Status-Spalte zeigt den aktuellen Stand der (Teil-) Fahrt an. Die hierbei wichtigsten Symbole sind … *(komplette Übersicht der Symbole auf Seite 5)*

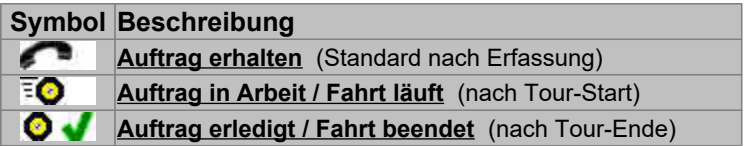

Mit den Filtern auf "Offen ohne Tour", "Offen mit Tour" und "Offen gestartet" sowie der schnellen Suche nach Tourname (Kürzel "**SU**" – Suche Tour) kann die komplette Tour-Verwaltung direkt aus der Auftrags-Übersicht erledigt werden. Kürzel wie "**TL**" (Auftrag aus Tour löschen) sind hier auch hlfreich.

Nun müssen die Touren nur noch gestartet und wieder beendet werden …

## **Touren starten und beenden**

Sie haben jetzt eine Tour mit einigen Fahrten zusammengestellt. Eine schnelle Kontrolle mit "**SU**" (Suche Tour), ob auch alle Fahrten drin – und keine zuviel sind. Dadurch sind ja alle Fahrten der Tour untereinander gelistet.

Das Tastenkürzel "**TA**" (**Tour Anfang**) auf einer beliebigen Fahrt aus der geplanten Tour (oder über Kontext-Menü) bietet die Daten der Tour noch mal zum Korrigieren an.

Sie können nun sofort **starten** (**Alt+S**) oder zuerst die **Tour-Papiere** drucken (Alt+P). Damit erhalten Sie eine **Ladeliste** mit allen Fahrten der Tour und ein **Begleitpapier** (DIN A4) für **jeden** Auftrag der Tour.

Wenn Sie mit **mobilen Apps** arbeiten, setzen Sie den Haken bei *"Meldungen an Fahrzeug schicken"* –

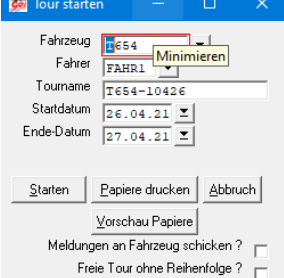

und wechseln nach "Starten" zum "Tour-Manager"

Fenster im **Web-Browser**. Nur bei "*freien Touren*" kann der Fahrer selbst die Reihenfolge der Be-/Entladungen festlegen. Ansonsten muß er strikt nach Vorgabe fahren, die sich aber im "Tour-Manager" noch ändern lässt

Der Bildschirm zum Beenden einer Tour (Kürzel "**TE**" **Tour Ende**) sieht fast identisch aus. Hier muß vor allem das tatsächliche Ende-Datum mit dem vorher geplanten abgeglichen werden.

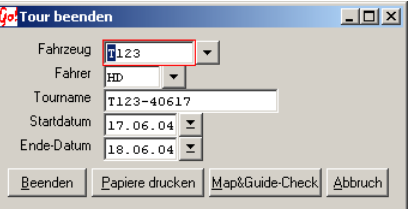

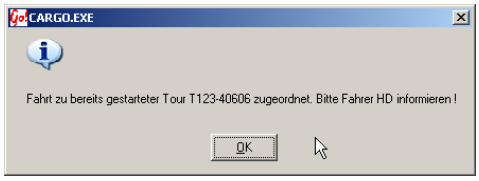

Wenn Sie einen Auftrag einer schon gestarteten Tour nachträglich zuordnen, erhält er automatisch auch den Status .. aestartet" und Sie erhalten einen Hinweis :

Sie sollten sich die folgenden Tastenkürzel merken :

- **TA** Tour Anfang Tour mit allen aktuell enthaltenen Fahrten starten
- **TE** Tour Ende Tour mit allen aktuell enthaltenen Fahrten beenden<br>**TR** Tourdaten rücksetzen (weil versehentlich gestartet wurde)
- Tourdaten rücksetzen (weil versehentlich gestartet wurde)

**Sonderfall**:"**TX**" *(Tourfahrt erledigt setzen)*. Damit kann ein Auftrag oder nur eine Teilfahrt davon schnell "abgehakt" werden ohne Tour und weitere Arbeit. Praktisch für von Fremdfirmen ausgeführte Fahrten.

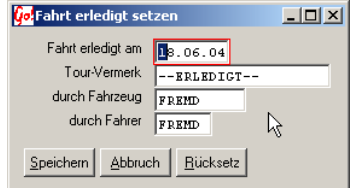

CARRY Software GmbH – Josephine-Benz-Str. 16 – 75053 Gondelsheim **Seite 28**

# **Option A : Touren zusammenstellen mit den Tourenfenstern**

Ein Nachteil der Tourenzusammenstellung in der Auftragsübersicht ist, daß das ständige Wiederholen von "*Suche Auftrag*" und "*Zuordnen zu Tour*" zum schnellen Zusammenstellen von großen Touren nicht effektiv ist – und auch die Übersichtlichkeit nicht perfekt ist. Das ist ideal für schnelle Mini-Touren oder zum nachträglichen schnellen Zuordnen eines weitern Auftrags.

$$
\fbox{~Tou.1~} \fbox{~Tou.2~} \fbox{~Tou.3~}
$$

Unten links in der Auftrags-Übersicht gibt es drei Buttons mit Farbmarkierungen für "Tour 1" bis "Tour 3".

Das bedeutet nicht, dass Sie nur 3 Touren anlegen können – aber Sie können drei Touren GLEICHZEITIG zusammenstellen ! Beginnen wir mal einfacher :

Klicken Sie den Button  $\overline{I_{\text{out}}}$  zum Öffnen des Tourenfensters 1 (grün).

Das Fenster legt sich über die Auftrags-Übersicht. Sie können nun einfach beginnen, **Intern-Nummern** zu tippen (*+Enter-Taste*), um Aufträge in die Tour aufzunehmen.

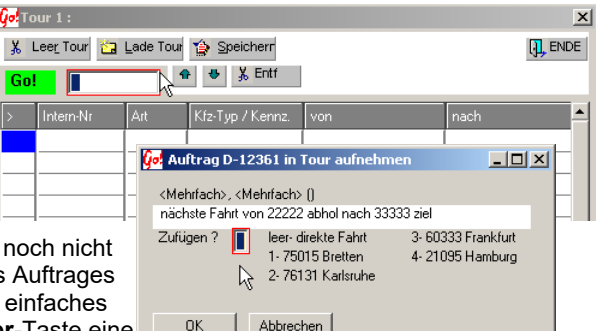

Es wird dann die nächste gefahrene Teilfahrt dieses angeboten – wobei durch **Bestätigen mit Ok / Enter**-Taste eine **direkte Fahrt zum Ziel** in die Tour

aufgenommen wird. Durch **Tippen der Ziffern 1 bis 5** wird die Fahrt an der hinterlegten **Station gesplittet** – und nur der erste Teil vom Abhol-Ort zur Station wird in die Tour aufgenommen. Ein Beispiel wie schnell das geht :

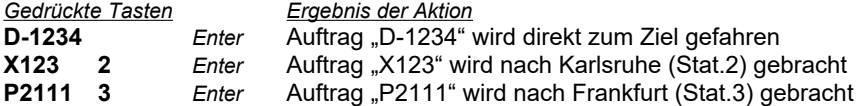

Immer wenn ein Auftrag in die Tour genommen wird, wird er in der darunterliegenden Auftrags-Übersicht in Tour-Farbe (hier grün) markiert

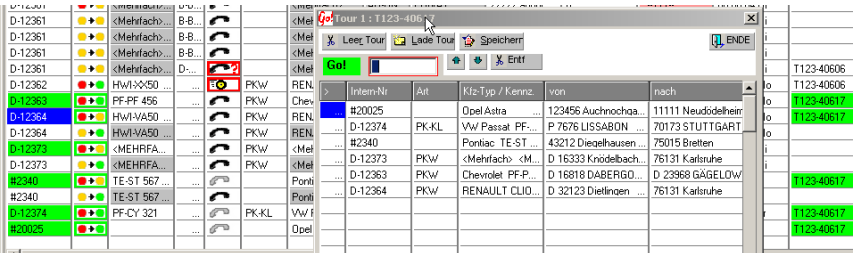

Das interessante an dieser Arbeitsweise ist, daß das Tourenfenster (oder auch mehrere) zwar immer im Vordergrund bleibt, aber auf die Seite geschoben werden kann. Dann kann im darunterliegenden Auftragsübersichts-Fenster gearbeitet werden (z.B. Änderungen an Orts-Daten, die gerade erst aufgefallen sind). Dabei hilft die Farbmarkierung auch, die zu ändernden Aufträge zu finden.

Miit dem Button <sup>p Speicherr</sup> wird die Tour dann gesichert. Sie können auch jederzeit eine bereits zuvor zusammengestellte Tour ins Fenster laden **& Lade Tour** weitere Aufträge

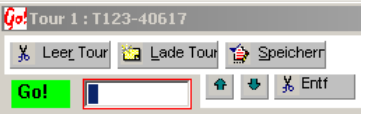

zufügen (über Eingabe von Intern-Nummern) oder Aufträge entfernen (mit Werttern Mit den beiden Buttons **kann die Reihenfolge vor dem Speichern noch** nach Wunsch umgestellt werden.

# **Option B : Touren bearbeiten mit "Verwalten Touren"**

Über den Menüpunkt "Verwaltung Touren" wird die dritte Variante zum Zusammenstellen und Verwalten von Touren gestartet. Hier liegt der Schwerpunkt eindeutig auf der TOUR – und weniger auf den Aufträgen selbst.

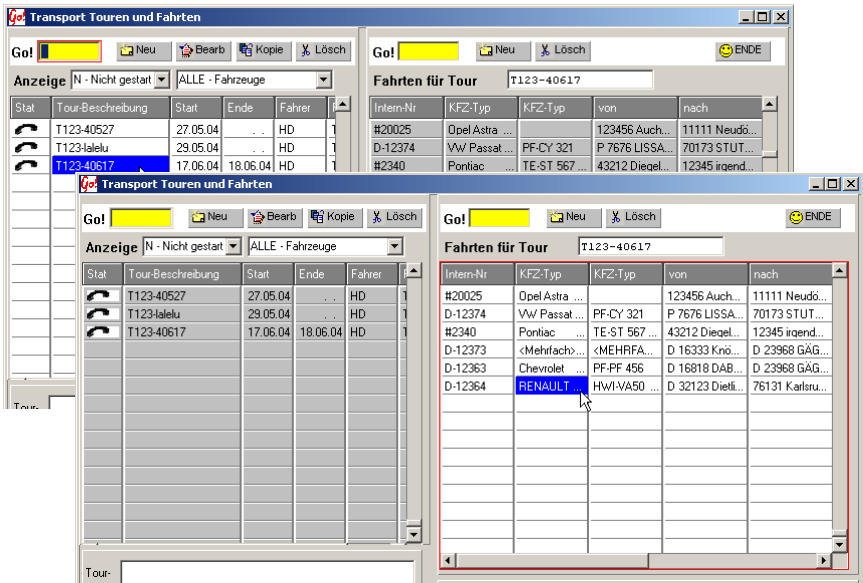

Klicken Sie mit der Maus in den **LINKEN Bildschirm-Bereich**, um die **Touren** selbst auszuwählen oder zu bearbeiten. Der jeweils aktive Bereich ist WEISS hinterlegt, der inaktive ist grau.

Mit zwei "**Filtern**" kann wieder bestimmt werden, welche Touren **angezeigt**

werden – über den **Status** der Tour (geplant, gestartet oder beendet) und über das eingesetzte **Fahrzeug** – **oder** den **Tour-Fahrer** – je nach der Einstellung Ihres Programms.

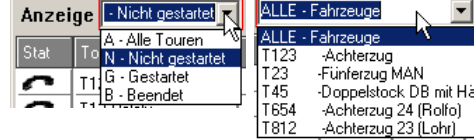

Damit grenzt man schnell die Touren soweit ein, um die gewünschte Tour zu finden. Die Sortierung nach Datum innerhalb der gefilterten Anzeige hilft dabei.

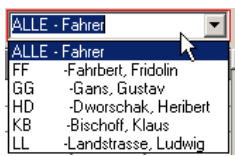

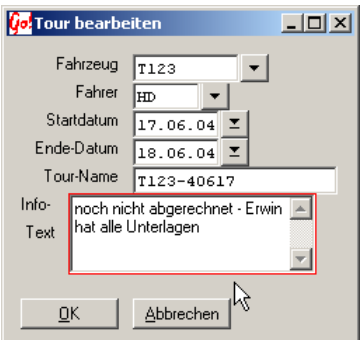

Mit den "klassischen" Tasten wie

- **"N**" für Neuanlage einer Tour,
- "**B**" für Bearbeiten einer Tour,
- "**K**" für Kopieren einer Tour und

- "**L**" für Löschen oder Rücksetzen oder den entsprechenden Buttons kann man hier schnell arbeiten.

Links sehen Sie das "Bearbeiten"-Fenster mit den üblichen Feldern und einem Infotext-Feld.

Im **RECHTEN Bildschirm-Bereich** werden die **einzelnen Fahrten** zur jeweils links aktuell markierten Tour angezeigt und verwaltet.

Auch hier gelten die üblichen Tasten wie - "**N**" – Neue Fahrt u. - "**L**" – Lösche Fahrt.

Hierbei kann genauso schnell über **Eingabe** von **Intern-Nummern** ein Auftrag zugeordnet werden – und auch die Entscheidung ob direkt zum Ziel gefahren wird oder über eine der 5 Haupt-Stationen läuft entsprechend der Beschreibung im vorigen Kapitel.

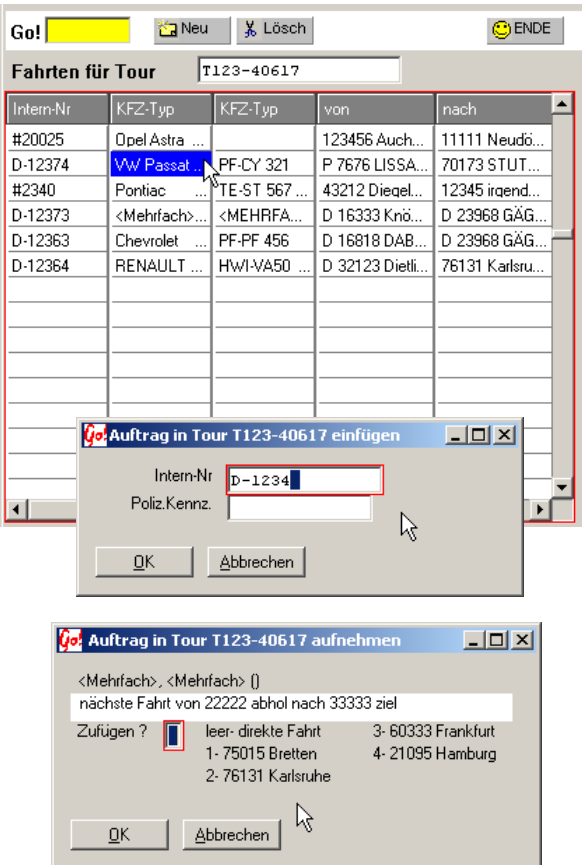

In fast jedem Transport-Unternehmen gibt es die berühmte "Wandtafel", wo man in verschiedenen Reihen eine Menge Papier hineingesteckt hat – und das meist auch noch mit System ;-)

#### *ACHTUNG ! Das Tableau ist die "einfache" Variante für Firmen ohne Telematik u. mobile Apps. Falls Sie Apps einsetzen – lesen Sie stattdessen die Anleitung zum "Tour-Manager" (separates Dokument)*

Ein PC-Bildschirm kann ein solches System niemals komplett ersetzen – nicht nur wegen der geringeren Größe (wozu gibt es schließlich Datenprojektoren ?) – sondern vor allem, weil man an ihn nicht die ganzen Belege, Zettel, Faxe und Papiere "pinnen" kann. Aber er kann die Tafel sinnvoll ergänzen mit seinen eigene Stärken – und die sind vor allem die Flexibilität der Anzeige !

*Beispiel* : Die Wandtafel kann nur ENTWEDER nach Fahrer ODER Fahrzeug geordnet sein – der PC kann beides (fast) gleichzeitig. Die folgenden beiden Bilder zeigen das **Verfügbarkeits-Tableau**. Sie zeigen denselben Zeitraum und die Informationen zu derselben Tour - aber einmal beim Fahrzeug "T123" und einmal beim **Fahrer "HD"**. Durch einen Klick auf den Button "**Fzg <-> Pers**" wird zwischen den beiden Ansichten hin- und hergeschaltet. So können Sie die Auslastung, Verfügbarkeit und sogar Ressourcen-Konflikte sofort und übersichtlich erkennen – denn Termin-Konflkte werden deutlich markiert.

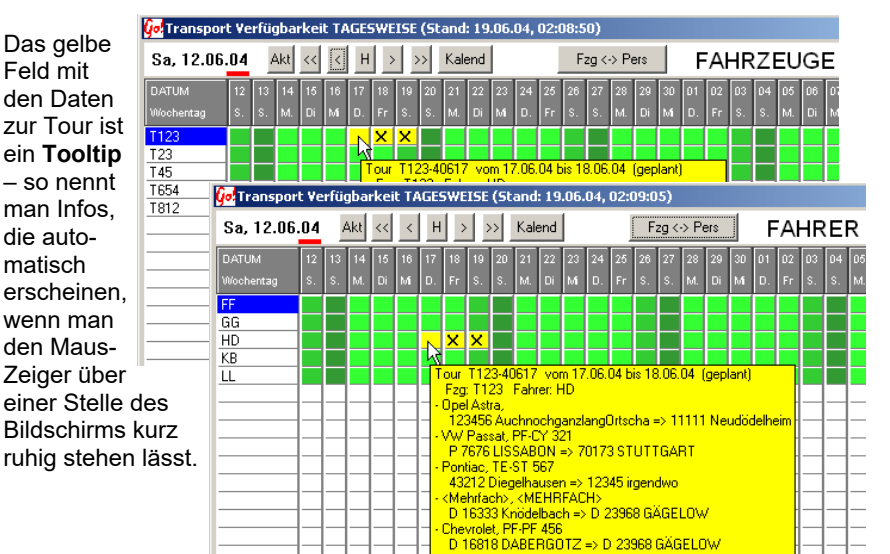

Mit den Buttons am oberen Rand des Fensters kann die Anzeige schnell um eine Woche oder einen Monat in beide Richtungen verschoben werden – der "**H**"-Button springt wieder auf den heutigen Tag. Mit dem "**Akt**"-Button wird die Anzeige akualisiert – falls Sie selbst oder ein Kollege inzwischen etwas an den Touren geändert hat. Somit kann das Fenster - bei genügend Platz auf dem Desktop – immer neben den klassischen Arbeits-Fenstern geöffnet bleiben.

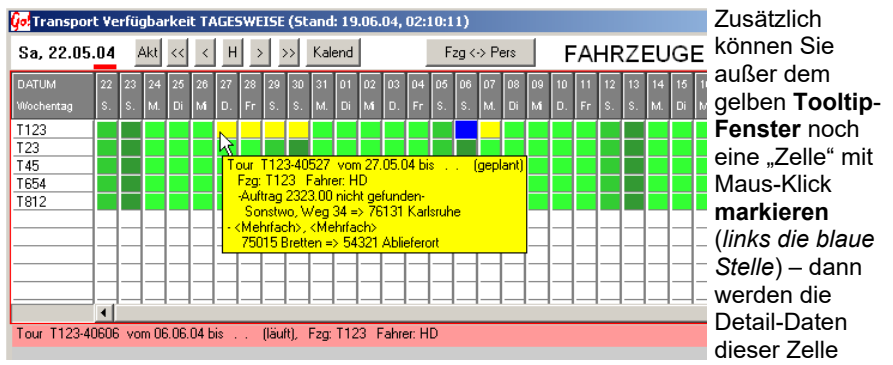

**unter der Liste** angezeigt (*die rote Zeile*). Somit haben Sie immer **ZWEI** Informationen **gleichzeitig** zum Vergleichen – eine markierte und eine, die dem wandernden Mauszeiger folgt !

Das Verfügbarkeits-Tableau gibt es in drei verschiedenen Größen – als Kompromiss zwischen benötigtem Platz auf dem Bildschirm und Menge der dargestellten Informationen – je nach Bildschirm-Auflösung.

## **Verwalten von Tarifen und Leistungen**

#### **Tarif Neuanlage / Bearbeitung eines Tarifes** (linke Bildschirmseite)

Zur Neuanlage die Taste **Neuanlage** drücken. Zum Bearbeiten eines markierten Tarifes die Taste **Bearbeiten**. Soll der Inhalt eines bestehenden Tarifes in einen Neuen kopiert werden drücken Sie die Taste **Kopieren**. Zum Löschen / Deaktivieren des markierten Tarifes **Löschen**. **Ende** speichert die Daten und schließt das Fenster und beendet die Tarifbearbeitung.

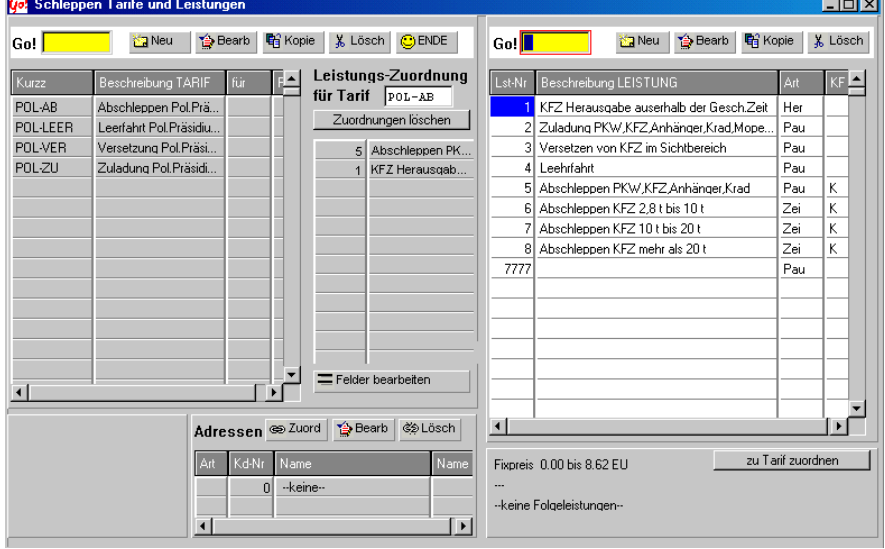

Bei Neuerfassung eines Tarifes ist das **Tarif-Kurzzeichen** festzulegen, bei späteren Änderungen kann dieses nicht mehr geändert werden. ( bereits geschriebene Aufträge beziehen Einstellungen aus den Tarifen, bei einer Änderung des Kurzzeichen können die Aufträge diese Einstellungen nicht mehr finden ). Die **Tarif-Beschreibung** kann frei verändert werden. Sie dient nur zur Übersichtlichkeit. Durch das Einschalten der Felder **Versicherung** auf "Leistungen" und "Standgeld" kann die Berechnung aktiviert werden. Für jeden Tarif kann ein eigener Prozentsatz der Versicherung sowie eine eigene Bezeichnung (z.B.: Hackenlastversicherung, Schleppversicherung usw.) angelegt werden. Soll nur ein einfaches Standgeld gelten ist das "Versch. Standgelder" Feld auszuschalten, damit ist die Eingabe des einfachen Standgeldwertes (pro Tag) möglich. **Einsatz-Zeit runden** wird unten beschrieben. Je nach Version von

CARRY Software GmbH – Josephine-Benz-Str. 16 – 75053 Gondelsheim **Seite 35**

CAR&Go! können mehrere **Erfassungs-Formulare** verwaltet werden. Hier stehen zur Auswahl: Standard-Formular Abschleppen und ADAC-Formular.

# **Tarif bearbeiten**

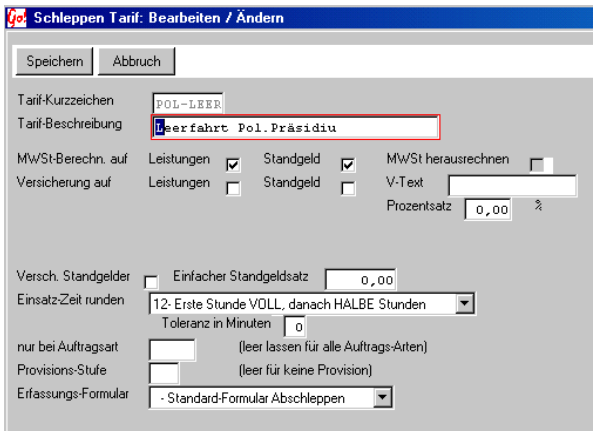

 **Bildschirmeinstellungen** (Welche Felder abgefragt/angezeigt werden sollen)

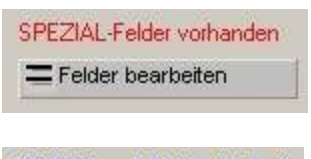

KEINE SpezialFelder für Tarif  $E$ Felder bearbeiten

Es wurde schon eine Liste zur Bearbeitung der Datenfelder erstellt. Als Vorgabe sind alle Felder eingeschaltet. Mit der Taste "Felder bearbeiten" kann diese Liste verändert werden.

Es werden alle möglichen Felder zur Abfrage bereitgestellt.

Spezielle Einstellungen sind nicht vorhanden. Mit der Taste "Felder bearbeiten" wird, nach

Bestätigung der Abfrage (siehe unten), eine neue Feld-Liste erstellt.

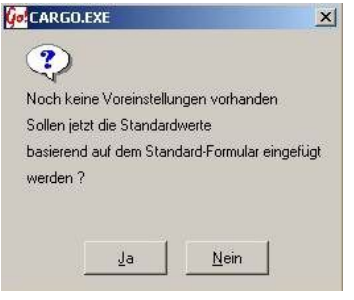

Abfrage zur Neuerstellung einer Spezial-Felder-Liste (nur bei "Felder bearbeiten" wenn KEINE Spezial-Felder für diesen Tarif eingestellt sind)

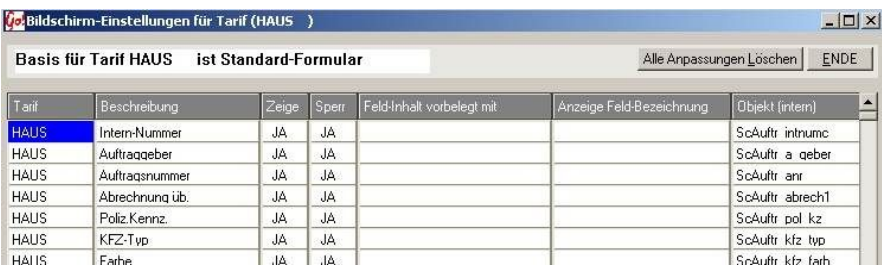

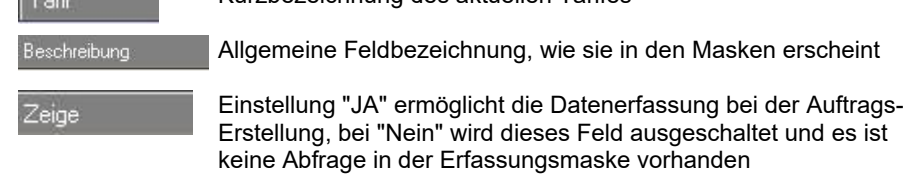

Kurzbezeichnung des aktuellen Tarifes

 $-4.46$ 

- Blockiert bei der Auftragserfassung die Änderung des Sperr Feldinhaltes. Vorbelegte Feldinhalte werden angezeigt, können aber nicht verändert werden.
- Feld-Inhalt vorbelegt mit Die Daten die hier eingetragen werden, stehen bei der Auftragserfassung als Vorschlag in den jeweiligen Feldern. Eine Änderung ist möglich. Bei Auftragsbezogenen gleichbleibenden Daten ergibt sich eine schnellere Auftragserfassung.
- Anzeige Feld-Bezeichnung Diese Bezeichnung ersetzt den Text in der Spalte "Beschreibung". Eigene Masken werden dadurch besser zu bedienen, z.B.: durch Umbenennung des Feldes "Auftragsnummer" zu "Tagebuch- Nr." usw.
- Programminterne Bezeichnung des Datenbankfeldes, nur Objekt (intern) wichtig für die Arbeit mit dem Formulardesigner (keine Änderung möglich)
- Alle Anpassungen Löscher Setzt die gesamte Liste in den standardmäßigen Ursprungszustand zurück. Alle Änderungen gehen verloren
- **ENDE** Speichert die Änderungen und schließt das Fenster

#### **Adressen- Zuordnung zu einem Tarif**

(Mitte unten im Auswahlfenster Schleppen Tarife und Leistungen)

Es stehen 3 verschiedene Adress-Kategorien zur Verfügung

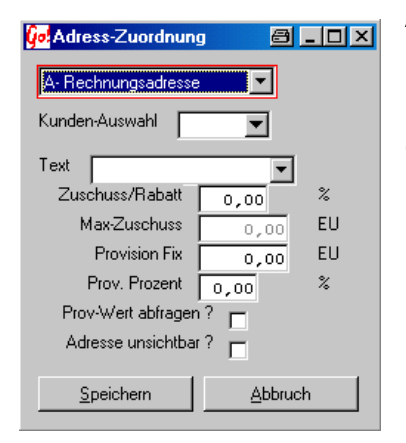

#### A = **Rechnungsadresse**

B = **Zuschussgeber** ( Club, Versicherung usw. )

C = Z**usatzadresse** ( Halter, Fahrer, Gutachter)

Die Adresse wird über die Kundenauswahl ( Kundenstamm-Datei ) ausgewählt (siehe unten) . Ein **Zuschuss** ist nur bei ausgewählter Zuschussgeberadresse möglich. Eine eingegebene **Provision** Fix oder in Prozent (vom Rechnungsnettobetrag) wird bei der Fakturierung des Auftrages automatisch berechnet.

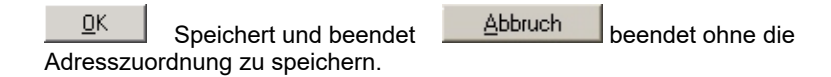

# **Neuanlage / Bearbeitung der Leistungen**

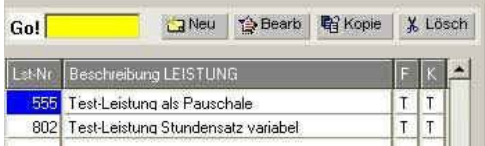

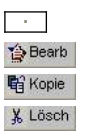

hängt eine neue Leistung an (siehe Leistungsarten) bearbeitet / ändert die markierte Leistung kopiert die Leistungsdaten in eine neue Leistung löscht die markierte Leistung

Es gibt Drei verschiedene **Leistungsarten**,

- 1.) Fixpreise unabhängig von Zeit und Datum
- 2.) Variable Preise abhängig von der Einsatzzeit und des Datums
- 3.) Textblöcke ohne Preise, nur Text

Für alle gilt: Die **Leistungs-Nummer** wird von Hand vergeben, so können eigene Nummerngruppen gebildet werden (z.B.: alles was Kunde X betrifft hat Lst- Nr. von 100 bis 150, Polizei hat Lst.Nr 200 bis 300 usw.). Der **Leistungs-Text** wird in der Rechnung ausgedruckt (gilt nicht für den Textblock). **MwSt** und **Versicherung** kann zu jeder einzelnen Leistung an- bzw. abgeschaltet werden.

Die **Automatischen Folgeleistungen** dienen zum Zusammenschluss einzelner Leistungen (z.B. bei Verwendung von der Material-Leistung "Ölbinder" wird immer die Leistung "Entsorgung" mitberechnet. Egal ob bei der Vorbelegung der Tarife mit Leistungen oder bei der Auswahl in der Positionserfassung werden immer die Folgeleistungen mit aufgeführt und berechnet). Jede Folgeleistung kann weitere Folgeleistungen mitbringen. Eine Folgeleistung wird wie eine normale Leistung erstellt und behandelt. Eine Leistung kann gleichzeitig zu mehreren Leistungen zugeordnet werden.

Die **Leistungskette** verbindet mehrere Leistungen / Preislisten in Abhängigkeit von:

**K** Kilometer wertet die im Auftrag erfassten Kilometer aus . Auch komplizierte Preislisten lassen sich so berechnen. z.B. bis 100 Km eine Pauschale, jeder weitere KM 0,80 € usw. **T** Tage **Kann als Standgeld oder als Tagespauschale benutzt** werden **Z** Zulässige **Gesamtgewicht** Funktion wie Kilometer nur in Abhängigkeit des zulässigen Gesamtgewichtes ( eine Preisliste bis 2,5 to, eine andere bis 3,5 to usw..) **S** Einsatzdauer Preislisten die keinen festen / berechenbaren Stundensatz haben. **G** Einsatzfahrzeug-Gruppen je nach Einsatzfahrzeug wird die Preisliste des Einsatzfahrzeuges genommen ( z.B. Einsatz eines 8 to oder eines 18 to Fahrzeuges)

Das **gültig bis** - Feld bezieht sich auf die ausgewählte Leistungskette. Bei der Kilometerauswertung wird z.B. die aktuell bearbeitete Leistung nur bis maximal der hier eingegebenen Kilometer ausgeführt. Sollte die Kilometerzahl höher sein wechselt die Berechnung in die nächste Leistung der Kette usw. (wobei jede weitere Leistung auch Folgeleistungen und weitere Leistungsketten mit sich bringen kann.)

Die **zeitliche Gültigkeit** hilft Preise, die nur für einen zeitlich begrenzten Zeitraum gelten einzuhalten. Car&Go! wird diese Leistung nur für den eingegebenen Einsatz-Zeitraum benutzen.

#### **Positionen**

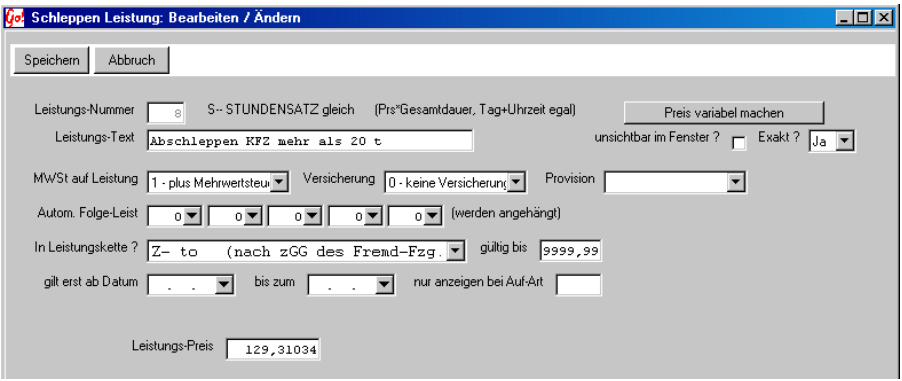

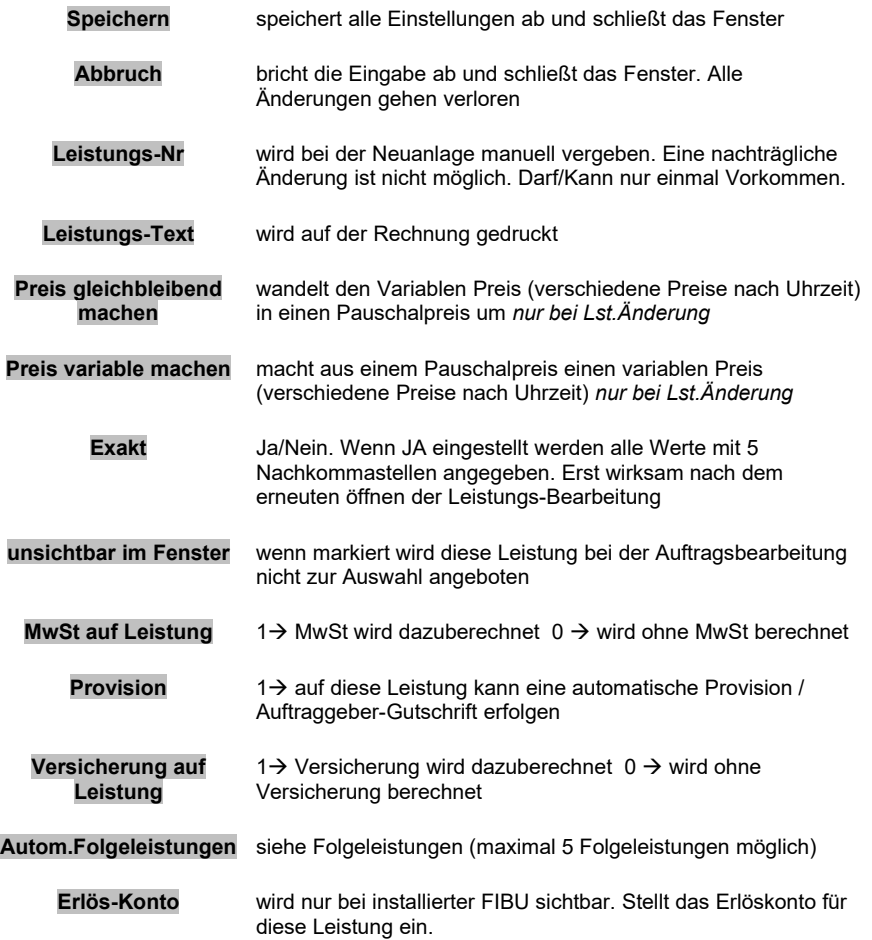

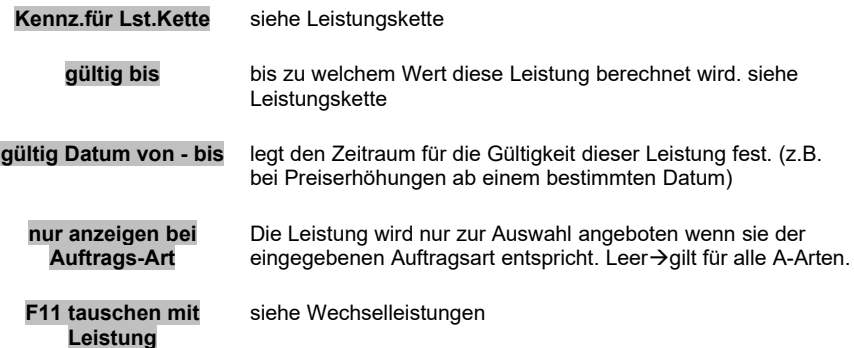

Gleichbleibender Preis unabhängig von Tag und Zeit

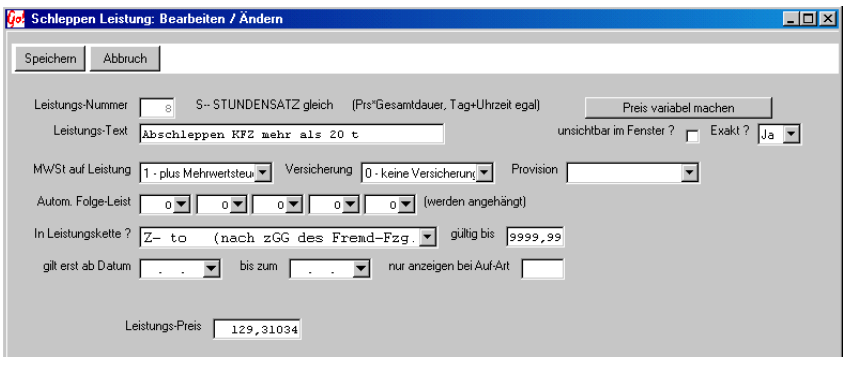

Leistungsnummer muss von Hand vergeben werden und darf nur einmal vorkommen. Der Leistungstext ist frei wählbar und wird auf der Rechnung gedruckt

STUNDENSATZ gleichbleibend (Prs\*Dauer, Einsatzzeit egal)

wertet die eingegebene Einsatz-Zeit aus und multipliziert die errechneten Stunden mit dem festgelegten Leistungspreis

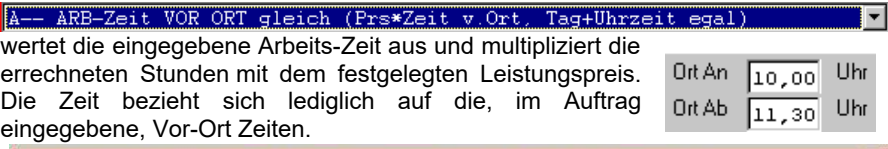

W- WOCHEN-SATZ (Anzahl angefangene Wochen mal Wochenpreis

Es werden jeweils angefangene Wochen zum eingegebenen Wochensatz berechnet – basierend auf Anfangs- und Endedatum aus der Vermietmaske

TAGES-SATZ (Anzahl Tage mal Tagespreis)

zählt die Tage von Einsatzbeginn bis zum Einsatzende. Kann z.B.: für Vermietungen benutzt werden.

Obwohl Sie möglichst mit der Standgeldautomatik arbeiten sollten und wir deshalb vom direkten Erfassen von Standtagen als Position abraten, gibt es Situationen, wo diese Art sinnvoll ist. Zum Beispiel werden alle in den Positionen einer Rechnung

CARRY Software GmbH – Josephine-Benz-Str. 16 – 75053 Gondelsheim **Seite 42**

erfassten Tages-Sätzen bei der automatischen Standgeldberechnungen berücksichtigt, so dass Sie durch Eingabe einer Position "Wie vereinbart erste 2 Tage kostenfrei" mit 2 Tagen á 0,00 erreichen, dass die Standgeldautomatik bei der Herausgabe diese zwei Tage abzieht. Andere Möglichkeiten sind zum Umstellen eines KFZ von der Halle ins Freigelände, wobei in der Rechnung die ersten X Tage als Position eingegeben werden und oben beim Bestimmungsort einfach der Berechnungssatz auf den neuen umgestellt wird ! Somit kann jeder eine fehlerfreie Herausgabe durchführen, ohne die "Geschichte" des Vorgangs zu kennen.

W- WOCHEN-SATZ (Anzahl angefangene Wochen mal Wochenpreis

Es werden jeweils angefangene Wochen zum eingegebenen Wochensatz berechnet – basierend auf Anfangs- und End- Datum aus der Vermietmaske

### **Variabler Preis** nach Einsatz-Zeit und / oder Wochentag / Feiertag

Die Einstallmöglichkeiten sind wie bei den gleichbleibenden Leistungen, der Unterschied liegt bei der Preiszuordnung zu den Uhrzeiten / Wochentagen.

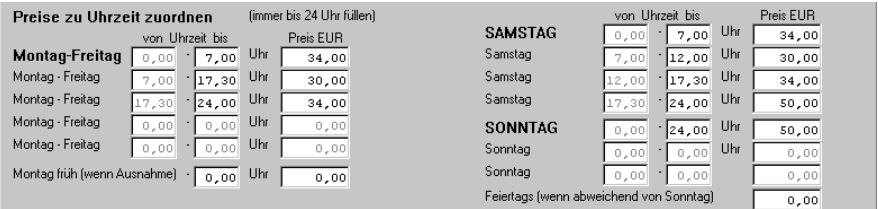

Car&Go! rechnet in Kalendertagen, also fängt ein Tag um 0.00 Uhr an und hört um 24.00 Uhr auf. Da es aus diesem Grund nicht funktioniert von Abends 17.30 Uhr bis zu nächsten Morgen 07.00 Uhr in einem Schritt einen Preis festzulegen, muss man erst von 0.00 Uhr bis 7.00 Uhr und dann von 17.30 Uhr bis 24.00 Uhr diesen Preis einstellen. In manchen Fällen wird Montag morgens noch der Preis von Sonntags berechnet, dies kann man dann unter der Rubrik "Montag früh (wenn Ausnahme)" einstellen. Feiertags kann auch ein gesonderter Preis berechnet werden (ohne Eintrag wird Feiertags der Sonntags- Preis berechnet). Alle Uhrzeiten und Preise sind nur Beispiele, jeder Wert ist frei einstellbar.

(Prs\*Dauer, VERSCHIEDEN n.Zeit) Sv- STUNDENSATZ variabel

Wie oben beschrieben wird hier der Stundensatz abhängig von Wochentag und Uhrzeit berechnet. Car&Go! splittet bei Überschneidung die Berechnung auf, d.h. sollte ein Auftrag um 6.00 Uhr beginnen und um 9.00 Uhr enden, werden 2 Std zu 100.- DM und 1 Std zu 80.- DM berechnet.

Alle anderen "variablen" Leistungen sind von der Funktion wie die "fixen" Leistungen, nur können die Preise urzeitabhängig erfasst werden.

## **Material-Leistung**

Die Material-Leistung dient zum einfacher erfassen kleinerer Ersatzteile wie zB: Keilriemen oder Motoröl.

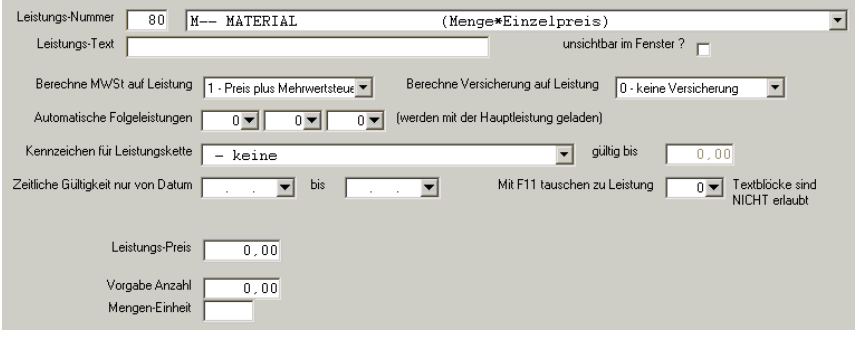

M-- MATERIAL

(Menge\*Einzelpreis)

## **Herausgabe-Leistung**

Die Herausgabe-Leistung ist eine variable - Leistung (Wert abhängig von Uhrzeit und Tag), welche wie das Standgeld erst bei der Fakturierung (Fahrzeugausgabe) berechnet wird. Sie dient dazu eventuell anfallende Gebühren, für die Fahrzeugausgabe nach der regulären Öffnungszeit, automatisiert werden können. Die Leistung wird wie jede Leistung in der Leistungs- / Tarifverwaltung angelegt, und dem entsprechenden Tarif zugeordnet.

Hv- HERAUSGABE-PAUSCHALE (abhängig von Abhol-Datum u. -Zeit)

Der Wert kann noch bei der Fakturierung der Rechnung verändert werden.

## Text Block

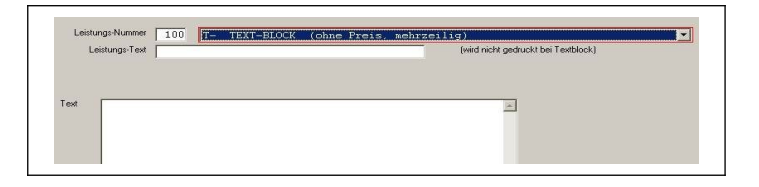

Leistungsnummer muss von Hand vergeben werden. Der Leistungs-Text dient nur der Übersichtlichkeit und zum Wiederfinden. Der Text kann beliebig lang sein. Ein Zeilenumbruch wird automatisch vorgenommen. Um eine Zeile abzuschließen bitte nicht die Return/Enter Taste benutzen, da beim Ausdruck eine andere Formatierung möglich ist. (siehe Formulardesigner). Eine Rechtschreibprüfung wird nicht vorgenommen. Bilder können hier nicht fest hinterlegt werden. Diese sind in der Positionserfassung des Auftrages zu hinterlegen.

### **Die Unsichtbar- Funktion**

In manchen Fällen kann es sinnvoll sein, dass hinterlegte Leistungen (Preislisten) bei der Positionserfassung unsichtbar sind bzw. nicht zur Auswahl angeboten werden. Sobald in den Leistungseinstellungen das Feld<br>unsichtbar im Fenster ? — aktiviert wurde, Ist diese Leistu

aktiviert wurde, Ist diese Leistung in den Einstellungen Tarife/Leistungen, sichtbar und verwaltbar, aber in dem Auswahlfenster der Auftrags-Positionserfassung nicht mehr vorhanden. Ältere Aufträge, in welchen diese Position verwendet wurde, werden nicht verändert und behalten den ursprünglichen Positionswert.

#### **Preisänderung**

Sicherlich kann man in vorhandenen Leistungen jederzeit nach belieben die Werte / Preise ändern. Es ist aber dabei zu bedenken, dass ältere Belege / Rechnungen welche mit diesen Leistungen arbeiten, ggf. auch auf diesen neuen Wert zugreifen. d.h: Bei einer nachträglichen Bearbeitung eines älteren Auftrages/Beleges würden die Leistungswerte auf die neuen Einstellungen aktualisiert werden.

Bei einer Preisänderung ist es zu empfehlen die alte Leistung/Preisliste beizubehalten und diese nur mit einer zeitlichen Begrenzung zu versehen (siehe zeitlich begrenzte Leistungen).

#### **Zeitlich begrenzte Leistungen**

Leistungen/Preislisten können schon bei der Erfassung einen gültigen Zeitraum zugewiesen bekommen. Diese Leistungen sind nur innerhalb Ihres Gültigkeitsbereiches in dem Leistungsauswahlfenster bei der Positionseingabe sichtbar. Die Leistung bis zu einem Datum und die zugehörende Leistung ab diesem Datum sollten (müssen nicht) die gleiche Leistungsnummer haben. Dadurch ersparen Sie sich bei einer Preisänderung die Aktualisierung aller Tarife (Rechnungsarten) in welchen diese Leistung vorbelegt ist.

#### **Ungültige Leistungen oder Leistungen löschen**

Es sollten nur Leistungen entgültig gelöscht werden, welche in keinem offenen Auftrag noch Verwendung finden. Bei der Auftragsbearbeitung kann es dann zu Fehlermeldungen kommen, da Car&Go! versucht auf die gelöschte Position zuzugreifen.

Besser ist es die nicht mehr benötigte Leistung durch aktivieren der unsichtbar im Fenster – Funktion aus dem Auftrag-Positionsauswahlfenster "verschwinden" zu lassen. Nachteil ist nur der, dass diese Leistungsnummer nicht noch einmal benutzt werden kann. Sobald alle offenen Aufträge, welche diese Leistung beinhalten, archiviert wurden, kann problemlos die Leistung entgültig gelöscht werden – und die Leistungsnummer ist wieder freigegeben.

# **Tarife / Leistungen deaktivieren / löschen**

Tarife und Leistungen können in der Tarif-/Leistungsverwaltung deaktiviert werden. Das heißt: In der Verwaltung sind Sie sicht- und verwaltbar, aber in den Auswahlfenster der Auftragsbearbeitung erscheinen diese Tarife und Leistungen nicht.

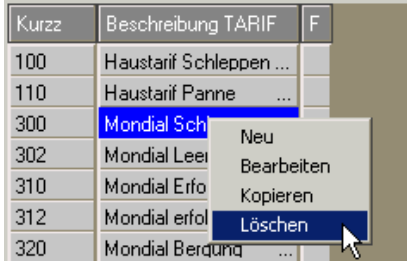

Deaktivieren eines Tarifes oder einer Leistung:

a) Öffnen des Menüs mit der linken Maustaste auf dem Tarif und Auswählen des Löschen - Punktes. b) durch drücken der Löschen - Taste

Mögliche Auswahl-Fenster bei Tarifen und Leistungen :

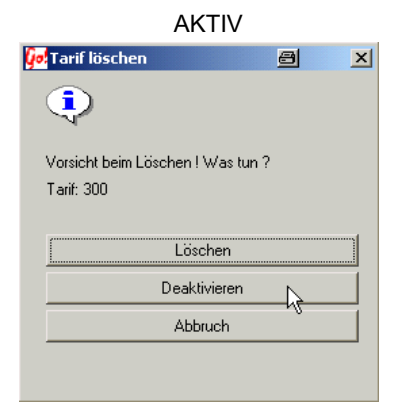

Durch drücken des Deaktivieren Feldes wird der Tarif / Leistung ausgeschaltet.

DEAKTIVIERT 7<mark>o:</mark>Tarif löschen  $\blacksquare$  $\vert x \vert$  $\bf \hat{D}$ Vorsicht beim Löschen I Was tun ? Tarif: 300 Löschen Re-Aktivieren **Abbruch** 

Drücken der Re-Aktivieren Taste schaltet den Tarif / Leistung wieder an.

Deaktivierte Tarife / Leistungen werden in der Übersicht mit hellgrauer Schrift angezeigt.

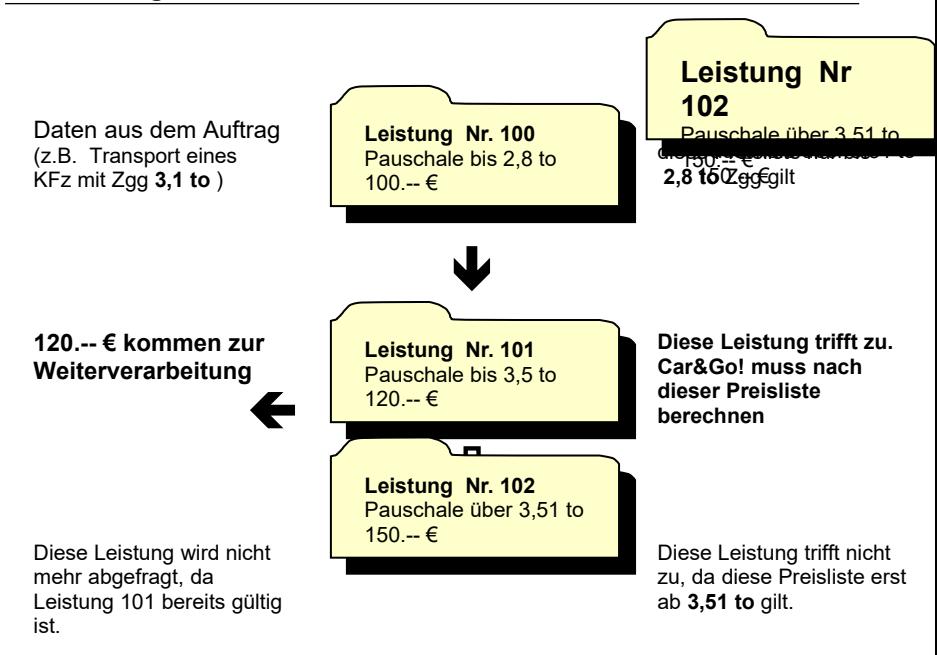

Die Leistungsketten können beliebig lang sein, müssen aber eine fortlaufende Bezeichnung (100 – 101 - 102...) haben und als Kette gekennzeichnet sein.

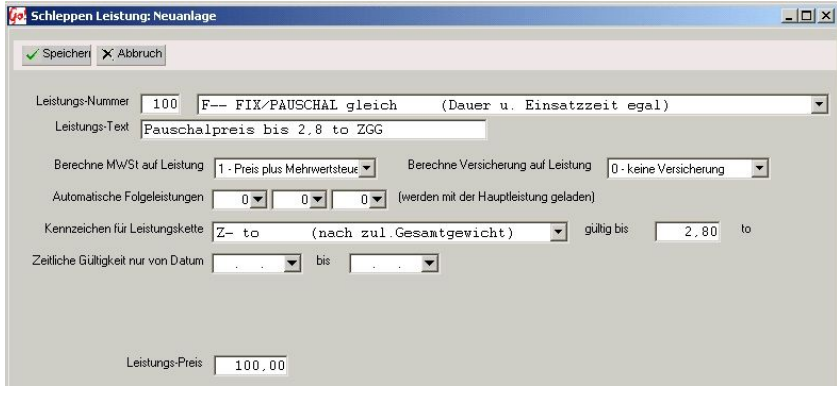

Ein Beispiel wie eine Leistungskette, im Abschleppmodul unter Tarif/Leistungen, angelegt wird. Erst die Leistungsnummer festlegen (hier 100) , dann die CARRY Software GmbH – Josephine-Benz-Str. 16 – 75053 Gondelsheim **Seite 48**

Berechnungsart auswählen (hier F-Pauschale). MwSt und Versicherung nach belieben an- oder abschalten. Zu den automatischen Folgeleistungen bitte nächste Seite lesen. Die Kennzeichen für die Leistungskette legen fest nach welchen Angaben diese Kette sich richtet. Zur Auswahl stehen :

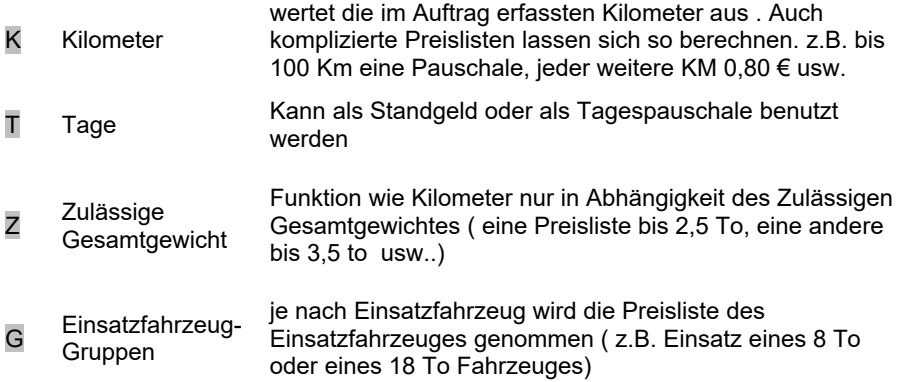

Bis zu welchem Wert diese Leistung gültig ist geben Sie in dem Feld "gültig bis" an.

Die ..zeitliche Gültigkeit" ist wichtig sollte diese Preisliste / Leistung nur für einen bestimmten Zeitraum verwendet werden.

Der Leistungspreis ist die letzte Eingabe die zur Erstellung diese ersten Leistungs-Kettengliedes erforderlich ist. (die Währung ist immer die eingestellte Erstwährung von Car&Go! ).

Jetzt haben Sie eine Leistung erstellt welche automatisch nur für Fahrzeuge mit einem Zgg bis maximal 2,8 to gültig ist. Für alle anderen müssen Sie noch weitere Leistungen anlegen. Wichtig ist die fortlaufende Leistungsnummer und die gleiche Verkettungsart. Im letzten Kettenglied muss immer unter "gültig bis" der größtmögliche Wert eingetragen sein. Ist dieser Wert kleiner als ein ggf. transportiertes Fzg. (In unserem Beispiel ein Fzg mit 8 to Zgg und in der letzten Leistung dieser Kette wäre nur "gültig bis" 7,0 to eingetragen, würde keine Leistung berechnet). Es ist zu empfehlen im letzten Kettenglied den Wert 9999,99 einzugeben.

## **Die Folgeleistung**

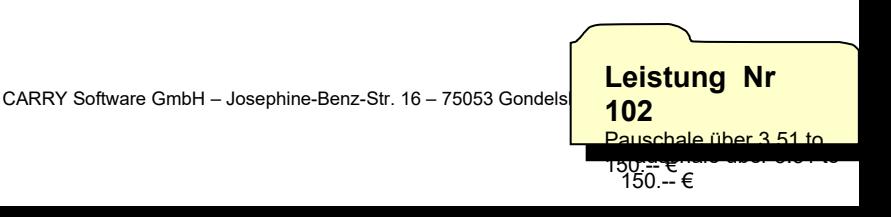

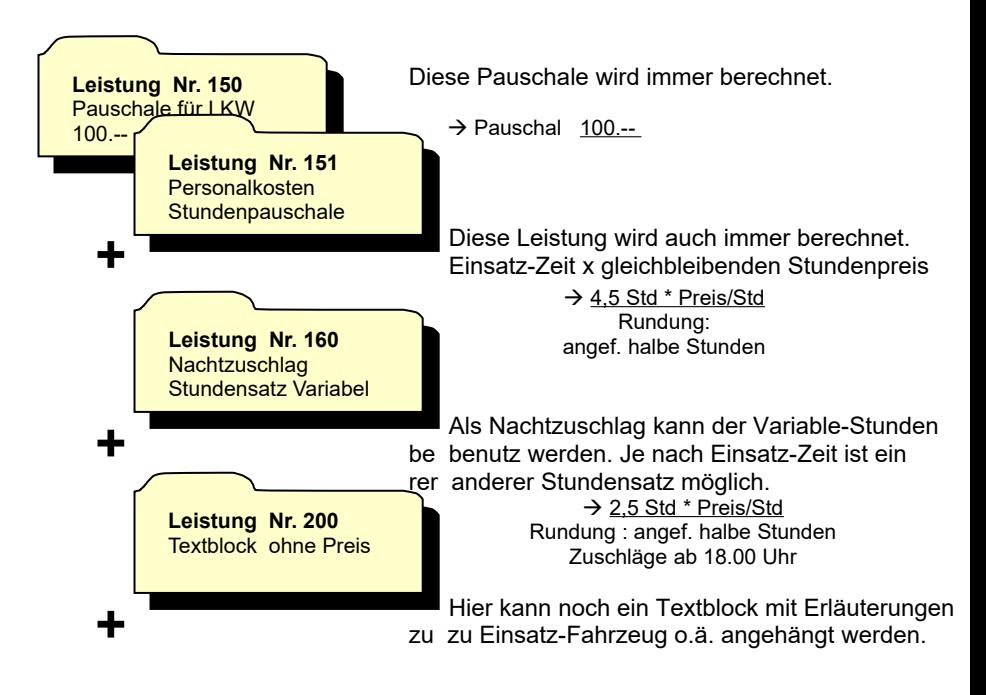

Nur die erste Leistung kann Folgeleistungen mit sich bringen die z.B. zu einer Leistungskette gehören. So läßt sich fast jede erdenkliche Preisliste automatisieren.

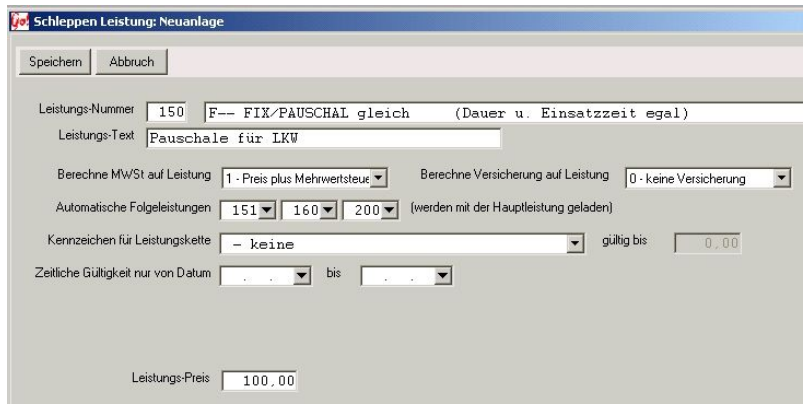

Im Tarif wird nur eine Leistung (Hier die Nr.:150) als Vorbelegung eingetragen. Die Folgeleistungen 151, 160 und 200 muss in dem Tarif nicht vorbelegt werden. Sie müssen jedoch in den Folgeleistungs-Feldern stehen. Immer wenn jetzt die Leistung "150" aufgerufen wird (in Tarifen oder direkt in der Positionserfassung) werden die Folgeleistungen mitberechnet.

# **Die Wechselleistung**

Eine Wechselleistung ist eine Leistung, die ihren Wert durch drücken der F11 oder der Wechseln» Taste wechselt. Die Leistungen können auch Ketten oder Folgeleistungen beinhalten.

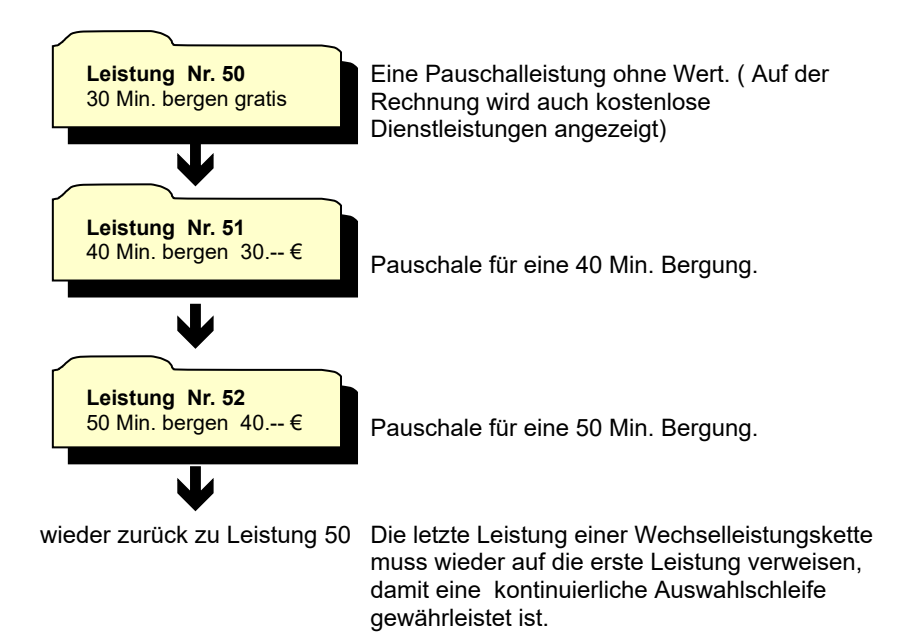

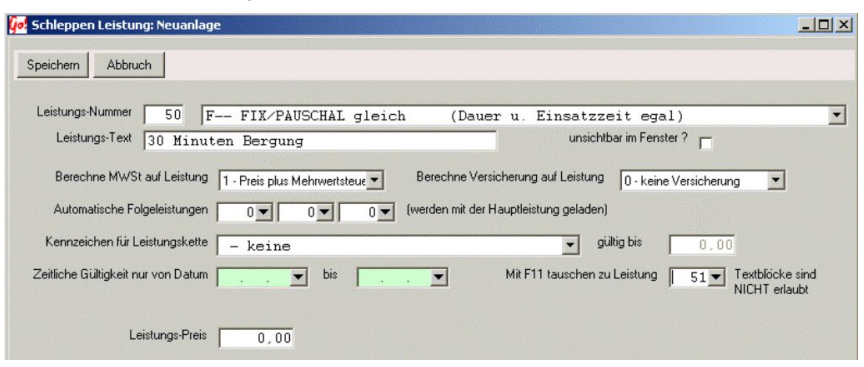

#### Beispiel einer Leistung

Um eine Leistung zu einer Wechselleistung werden zu lassen, muss nur ein Eintrag in dem Feld Mit F11 tauschen zu Leistung erfolgen. Es wird bei der Position - Erfassung mit der dort angegeben Leistung gewechselt (F11 Taste).

In der Positionsübersicht eines Auftrages können Sie die verschiedenen Leistungen einer Wechselleistung mit der Wechseln> oder der F11 Taste durchschalten. Das heißt: mit jedem Druck der Schaltfläche/Taste wechselt die Leistung zu der nächsten bzw. wieder auf die Erste.

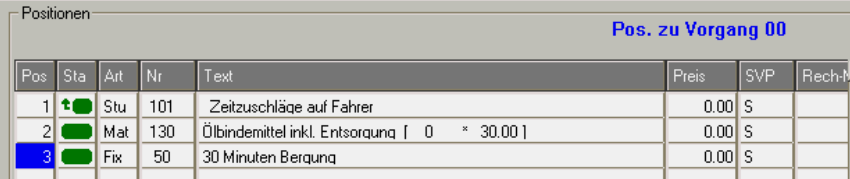

Zum Auswählen der Leistung markieren Sie diese.

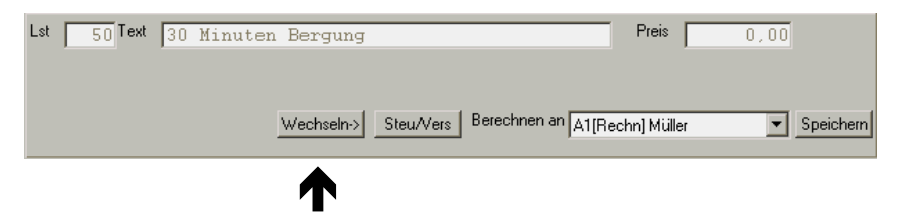

Nur bei einer Wechselleistung erscheint die Wechseln> Taste.

Tipp:

Wählen Sie immer aufeinander folgende Leistungsnummern und vergessen Sie nicht in der letzten Leistung im Mit F11 tauschen zu Leistung Feld wieder auf die erste Leistung dieser Wechselleistungen zu verweisen.

# **Herausgabeleistung**

Die Herausgabeleistung ist eine variable Leistung deren Wert abhängig von Datum und Uhrzeit ist. Erfasst und den gewünschten Tarifen zugeordnet wird diese Leistung wie jede andere Leistung in der Tarif- und Leistungsverwaltung.

Die Berechnung der Herausgabe kann nur in Verbindung mit einem Standgeld erfolgen. Soll kein Standgeld berechnet werden, legen Sie bitte einen Standgeldsatz mit Wert 0,00 an, oder geben Sie bei der Standtage-Abfrage als Anzahl der Tage 0 ein. Eine Herausgabe ist nur für ein "stehendes" Fahrzeug (Standgeld) möglich.

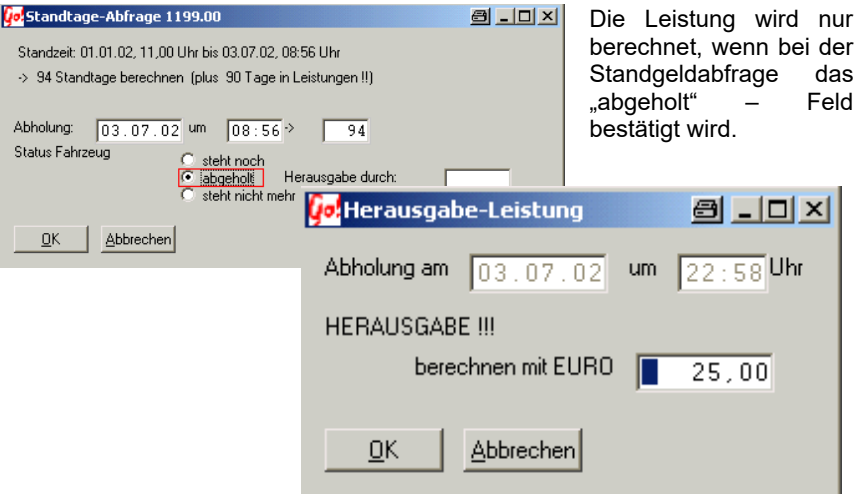

Für die Berechnung der Herausgabe ist das Datum und die Uhrzeit der Abholung ausschlag-gebend. Der Wert ist manuell abänderbar.

Sollte das Datum oder die Uhrzeit falsch eingegeben worden sein, mit der Abbrechen – Taste die Fakturierung ohne Speichern und Drucken unterbrechen. Den Vorgang bitte wiederholen und bei der Standtage-Abfrage das richtige Datum / Uhrzeit eingeben.

Eine Preisliste soll automatisiert werden.

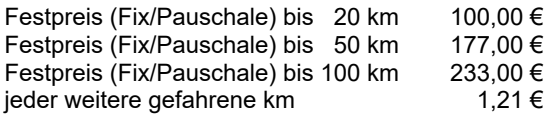

Folgende Leistungen müssen erstellt werden:

- 1. Eine F Fix/Pauschal Leistung (z.B. Nr. **300**) mit dem Wert 100,00 € keine Folgeleistung
	- als Kennzeichen für Leistungskette wählen Sie K Kilometer
		- in das Feld gültig bis schreiben Sie 20 (km)
- 2. Eine F Fix/Pauschal Leistung (z.B. Nr. **301**) mit dem Wert 177,00 € keine Folgeleistung
	- als Kennzeichen für Leistungskette wählen Sie K Kilometer
	- in das Feld gültig bis schreiben Sie 50 (km)
- 3. Eine F Fix/Pauschal Leistung (z.B. Nr. **302**) mit dem Wert 233,00 € - als Folgeleistung geben Sie **303** ein.
	- als Kennzeichen für Leistungskette wählen Sie K Kilometer
	- in das Feld gültig bis schreiben Sie 9999,99 (km) Da dies die letzte Leistung der Kette ist, muss die größtmögliche Zahl angegeben werden damit Car&Go! weiß das dies das letzte Glied der Kette ist.
- 4. Eine Leistung K-Kilometersatz (z.B. Nr. **303**) mit dem Wert 1,21 € im Leistungstext müssen die Worte über 100 vorkommen, nur dann weiß Car&Go! dass lediglich alle Kilometer über dem angegebenen Wert berechnet werden dürfen.
	- keine Folgeleistung
	- kein Kennzeichen für Leistungskette wählen

In Ihrem Tarif dürfen Sie jetzt nur die Leistung Nr. 300 in Ihrer Leistungsliste vorbelegen. Alle anderen Leistungen werden automatisch mitberechnet (siehe Leistungskette und Folgeleistungen). Leistungen 300+301+302 gehören in diesem Beispiel einer Kilometerabhängigen Leistungskette an und die Leistung Nr. 303 ist eine Folgeleistung von Leistung Nr. 302.

## **So berechnet Car&Go! den Preis für dieses Beispiel:**

Grundlage: **130 gefahrene Kilometer**.

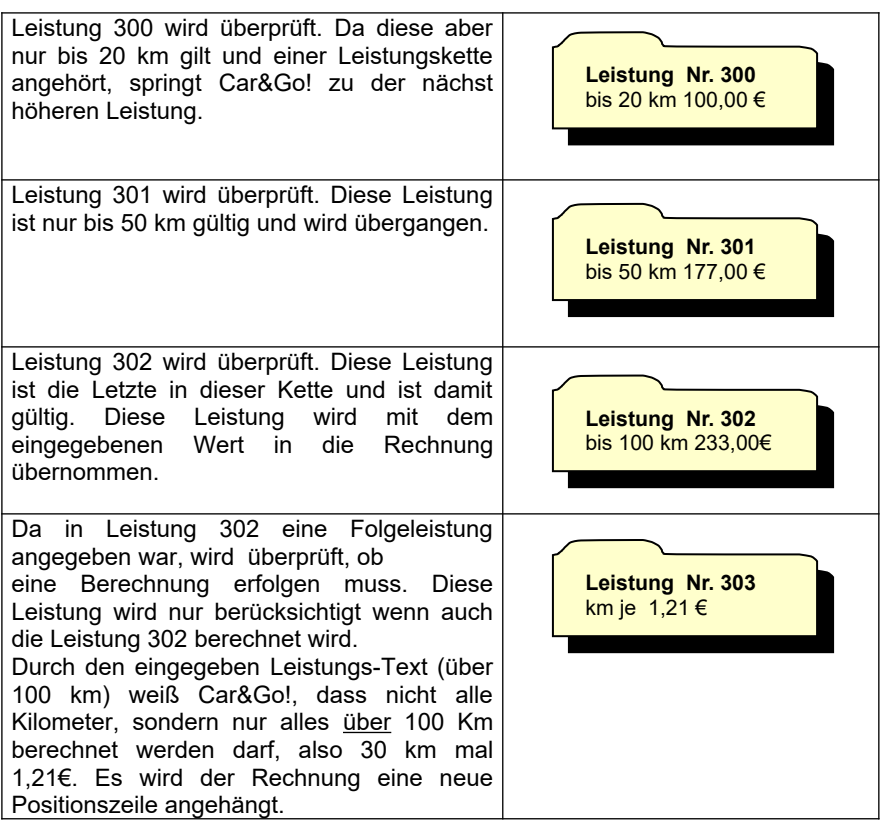

**Info:** Jede Leistung, auch Leistungen die einer Kette angehören oder eine Folgeleistung sind, können eigene Ketten und Folgeleistungen mit sich bringen.

**Wichtig:** In jeder Kette muss das letzte Glied (die letzte Leistung) in dem Feld gültig bis den größten möglichen Wert eingetragen haben und die Leistungsnummern müssen fortlaufend sein.

# **Beispiel Leistungen Pauschale + Überstundenzuschlag**

Eine Preisliste soll automatisiert werden.

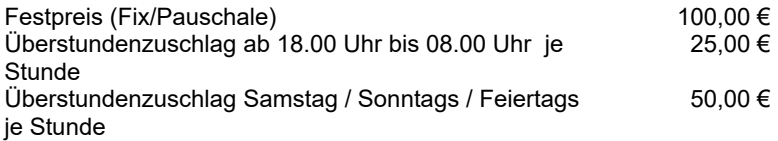

Folgende Leistungen müssen erstellt werden:

- 1. Eine F Fix/Pauschal Leistung (z.B. Nr. **400**) mit dem Wert 100,00 € keine Folgeleistung
	- keine Leistungskette
	- Sie können diese Pauschale auch variabel machen . Das heißt: verschiedene Preise zu unterschiedlichen Uhrzeiten
- 2. Eine Sv Stundensatz Variabel (z.B. Nr. **450**)
	- keine Folgeleistung
	- keine Leistungskette
	- ieder Tag beginnt bei 0.00 Uhr und endet um 24.00 Uhr. Ein Zeitraum von **18.00 Uhr bis 8.00 Uhr** muss in 2 Teilen eingegeben werden:

**0.00 Uhr bis 8.00 Uhr** und **18.00 Uhr bis 24.00 Uhr**.

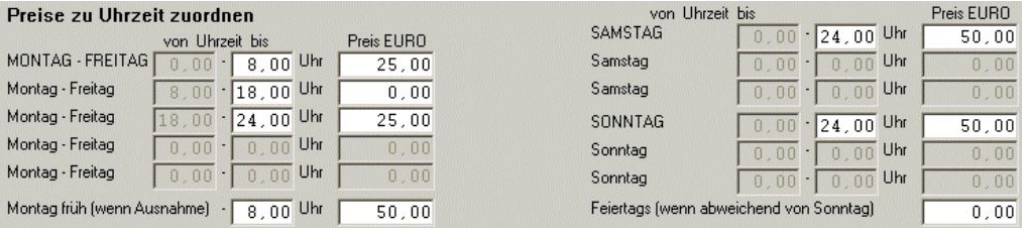

#### **So berechnet Car&Go! den Preis für dieses Beispiel:** CARRY Software GmbH – Josephine-Benz-Str. 16 – 75053 Gondelsheim **Seite 57**

### Abschleppen eines PKW von 17.00 Uhr bis 18.30 Uhr

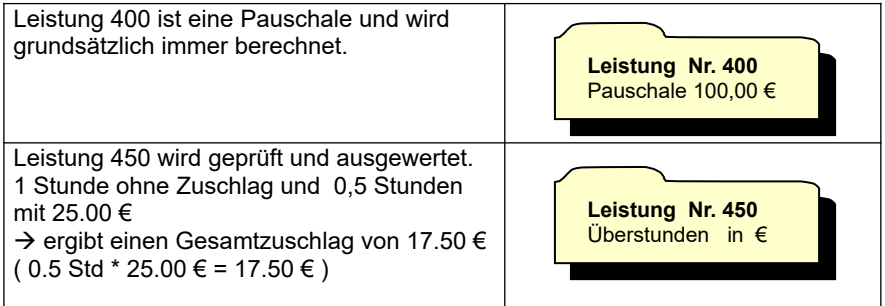

In dem Auftrag stehen jetzt 2 Leistungen:

- Leistung 400 mit dem Wert 100.00 € - Leistung 450 mit dem Wert 17.50 €

# **Kostenschnellübersicht (Kosten bei Fahrzeugabholung)**

Im täglichen Gebrauch von Car&Go! wird es oft vorkommen, dass man eine schnelle Kostenübersicht (z.B.: was muss der Kunde bei Fahrzeugabholung zahlen ? ) braucht. Suchen Sie den Auftrag. Die Schnell-Anzeige der angefallenen Kosten kann entweder über die Tastatur ( Shift + F12 –Taste), oder über die Schnell-Preis -Taste, aufgerufen werden.

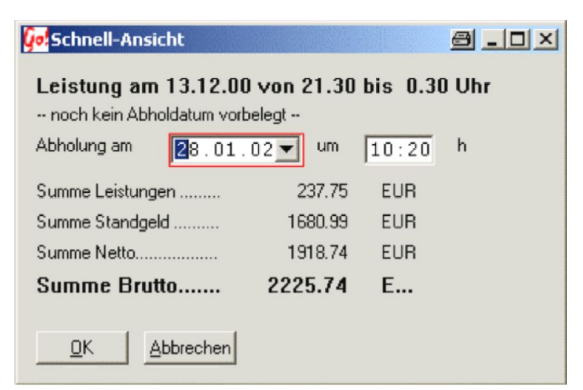

Ist die Standgeldautomatik angeschalten (Standgeld möglich) kann das Abholdatum verändert<br>werden Die Werte werden. Die Werte<br>aktualisieren sich sofort aktualisieren sich sofort beim Abändern des Datums. Mit der **+** und der **–** Taste kann man schnell einen Tag vor oder zurück schalten. (Siehe auch unter Datum -Funktionen) Die Uhrzeit ist nur zur Berechnung wichtig, bei

Standgeld Automatiken die nach der Stundenregel (nicht nach Kalendertagen) rechnen.

Bei Aufträgen in denen Zuschussbeträge vorkommen (Versicherungen, Clubs usw.) wird der hinterlegte Zuschussbetrag vorgeschlagen (kann verändert werden). Nach der Bestätigung mit der OK Taste errechnet sich der Kunden Restbetrag (abzügl. Zuschuss)

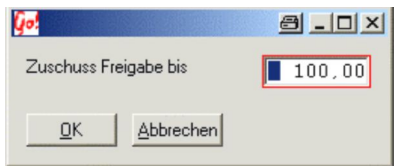

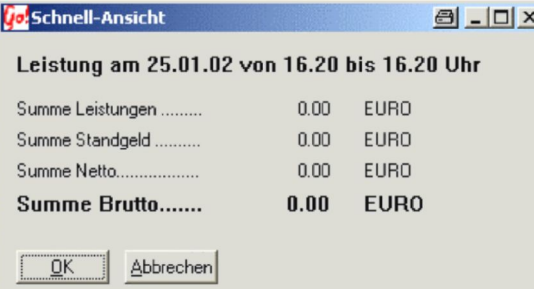

In diesem Beispiel deckt der Zuschussbetrag die gesamte Kosten ab. Der Kunde hat keinen eigen Kostenanteil an diesem Auftrag.

#### **Info**

Es werden nur die offene Positionen eines Auftrages in der Schnellübersicht mitberechnet. Positionen, die schon fakturiert sind, werden übergangen.

Um einen **Auftrag** aus dem Auftragswesen zu entfernen / löschen starten Sie die Abschlepp-Übersicht. Suchen Sie den Auftrag (siehe auch Auftrag- suchen) und markieren Sie diesen durch einfaches anklicken mit der Maus.

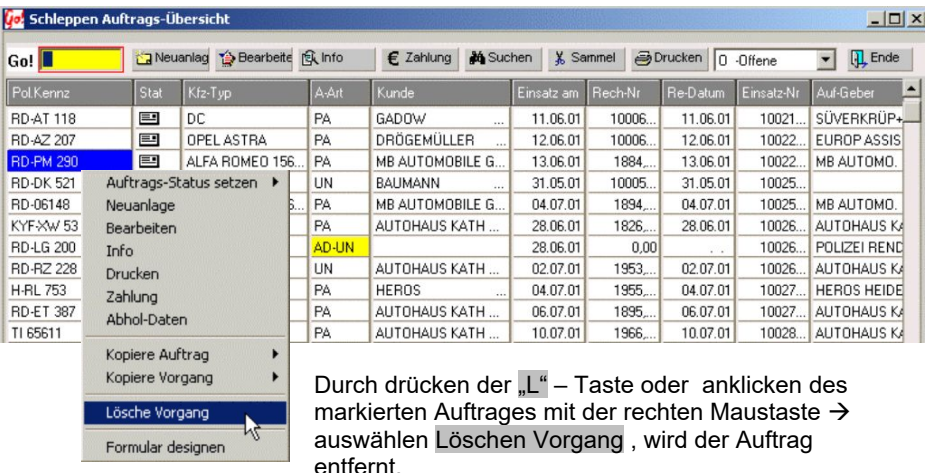

Zum Schutz des versehentlichen Löschens fragt Car&Go! noch einmal nach ob

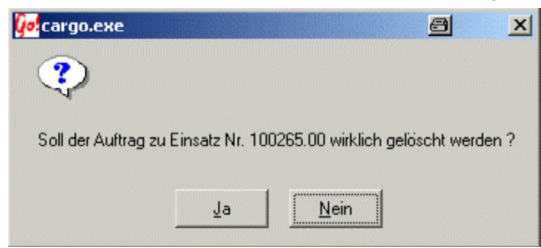

Sie wirklich diesen Auftrag löschen wollen. Aus dem Einsatzbuch wird der dazu- gehörende Eintrag nicht automatisch mitgelöscht. Auf Wunsch muss dieser extra entfernt werden.

Sollten zu diesem Auftrag schon Rechnungen / Belege erstellt worden sein, muss vor dem entgültigen Löschen ein Warnhinweis bestätigt werden.

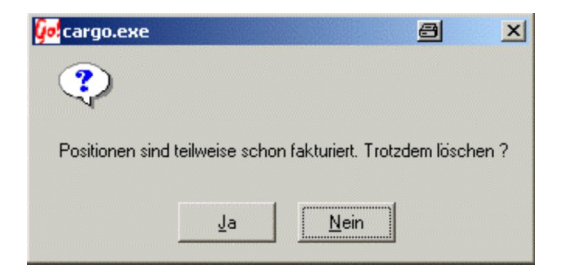

Zur Info: Das Löschen eines Beleges / einer Rechnung ist buchhalterisch nicht zu empfehlen, besser ist eine Gutschrift zu erstellen.

Eine Rechnung können Sie auf zwei Arten löschen. Aus der Kassenführung (Rechnung ausbuchen) oder aus dem Auftragswesen heraus.

### **Löschen aus dem Auftragswesen heraus**

Suchen Sie den zur Beleg gehörenden Auftrag und öffnen Sie diesen mit Bearbeiten. Starten Sie die Positionsübersicht. Alle Positionen mit einer roten Statusanzeige sind bereits fakturiert. Um einen Beleg auszuwählen markieren Sie eine Position welche zu diesem Beleg gehört.

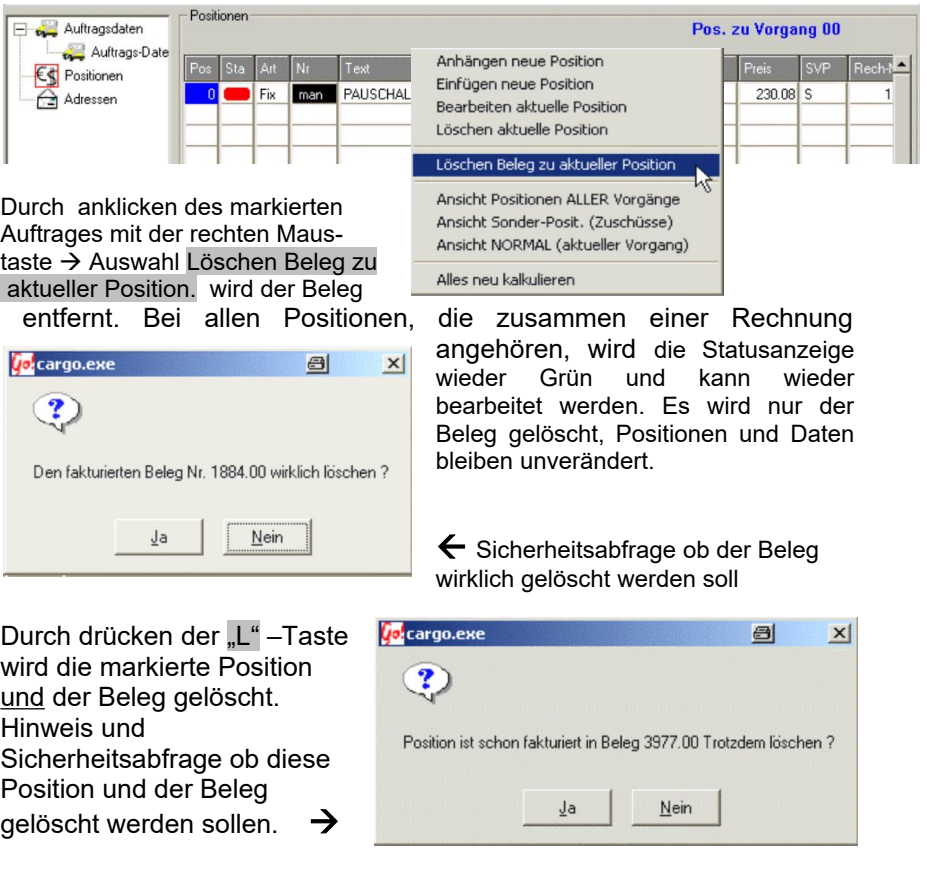

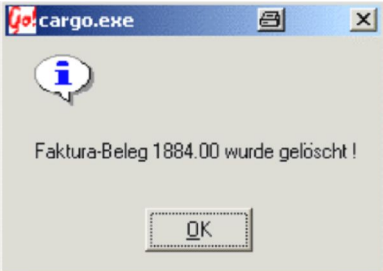

Die Löschung des Beleges wird von Car&Go! bestätigt. Nach drücken der OK – Taste stehen Sie wieder in der Positionsübersicht.

Solange Sie sich innerhalb dieses Auftrages befinden können Sie die gelöschte

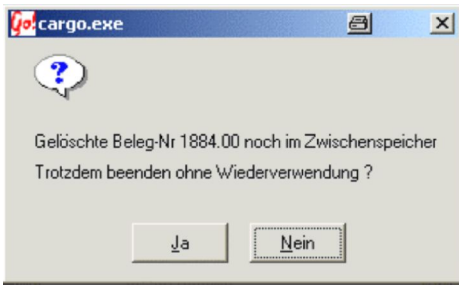

Rechnungsnummer weiterverwenden. Diese wird in einem Zwischenspeicher behalten bis Sie den aktuellen Auftrag verlassen. Bei einer neuen Fakturierung kann diese Rechnungsnummer erneut vergeben werden (z.B.: bei Änderung einer geschriebenen Rechnung).  $(\rightarrow$  siehe auch ducken/fakturieren)

Nach dem Verlassen des Auftrages und der Bestätigung, dass die Beleg-Nummer aus dem Zwischenspeicher gelöscht werden soll, kann sie nur noch von Hand bei der Fakturierung vergeben werden.

# **Löschen aus Übersicht Rechnung ausbuchen**

Zur Buchung einer Zahlung müssen Sie zuerst die Rechnung suchen. Dies können Sie durch die Suchen - Taste nach Rechnungsnummer ,Rechnungs-Datum, Kunden- Nummer, Kunden-Name oder Rechnungsbetrag.

Markieren Sie die gewünschte Rechnung und drücken Sie die Löschen – Taste oder, nach drücken der rechten Maustaste auf dem markierten Datensatz, Beleg löschen. Es ist auch möglich mit der Tastatur durch drücken der .L. oder der Entf Taste den Beleg zu löschen.

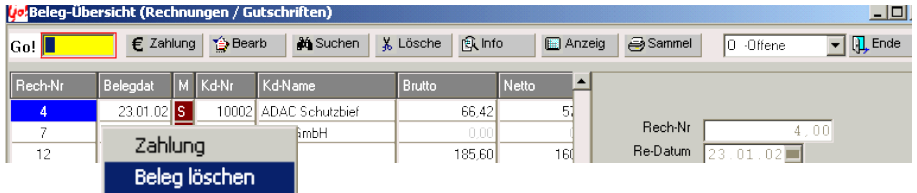

Zur Sicherheit wird noch mal eine Lösch-Bestätigung verlangt um ein versehentliches Entfernen der Rechnung zu vermeiden.

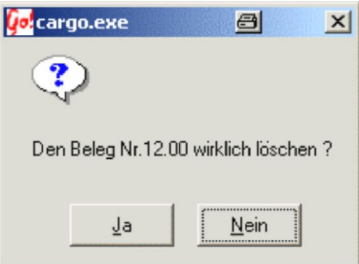

Nach der Bestätigung durch drücken der OK – Taste ist diese Rechnung / Beleg entgültig gelöscht.

Solange kein Abhol- Datum eingegeben wurde, steht das abgeschleppte Fahrzeug für Car&Go! noch auf dem Betriebsgelände. In der Auftragsübersicht wird das Pol. -Kennzeichen zur besseren Übersicht Blau hinterlegt. In der Regel wird das Abhol-Datum bei der Fakturierung der Rechnung eingegeben.

Eingabe Fenster beim fakturieren / drucken

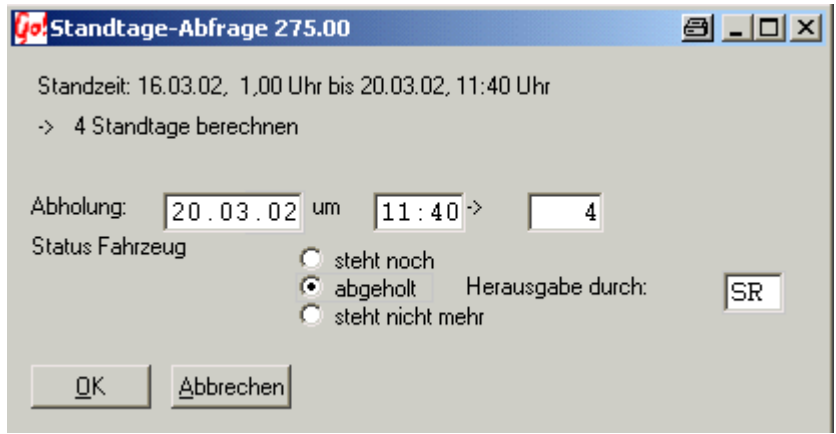

Alle Werte sind nach Belieben änderbar. Die Anzahl der Standtage berechnet sich nach den voreingestellten Regeln (24 Std. Regel oder Kalendertage) automatisch.

(zur den Standgeld-Berechnungseinstellungen siehe auch Grundeinstellungen) Ob das Fahrzeug noch als stehend angezeigt wird kann hier eingestellt werden. Nur solange das Fahrzeug als "steht noch" markiert ist bleibt die blaue

Unterlegung des Kennzeichens in der Auftragsübersicht bestehen.

In das "Herausgabe durch" – Feld können die Initialen des Herausgebers eingetragen werden.

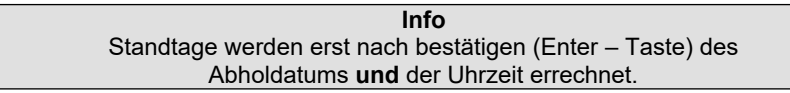

Eingabe Fenster aus der Auftragsübersicht heraus *(drücken der H Taste)*

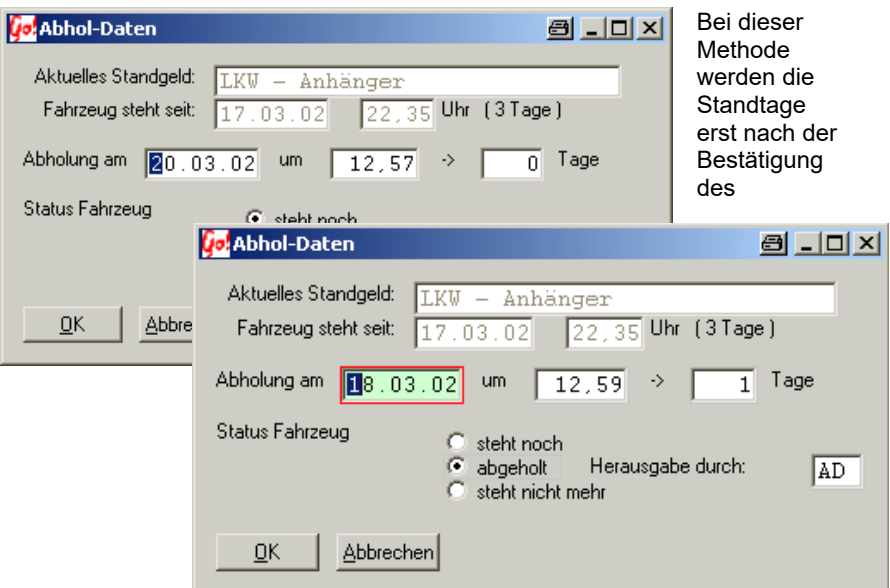

Abholungsdatums berechnet.

Die Art des Standgeldes (Halle, Freigel. usw.) kann nur direkt in der Auftragsbearbei-tung verändert werden. Zur Info wird sie hier angezeigt. Die hier eingegebenen Standgeldtage werden beim späteren Fakturieren als Vorschlag angezeigt. Zur Änderung der Standgeldtage die Änderungsaufforderung bestätigen und es öffnet sich das normale Standgeldabfrage Fenster (siehe oben)

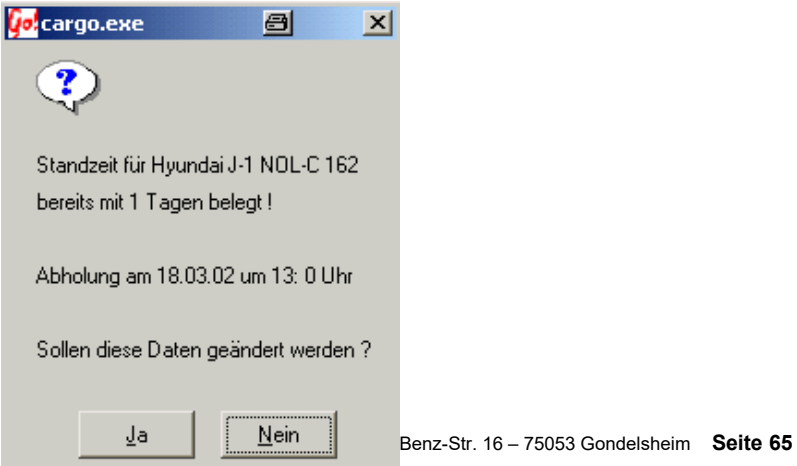

# **Feldnamen / Bezeichnung ändern**

Auf Wunsch können Feld-Namen/Bezeichnungen für jeden Tarif individuell eingestellt werden. z.B. die Bezeichnung *Mitglied.Nr.* soll durch das Wort *Kunden.Nr.* in der Auftrags-Erfassungsmaske und dem Ausdruck ersetzt werden.

Die Umbenennung erfolgt in dem Menüpunkt **Abschleppen Tarife/Leistungen**.

Wählen Sie den Tarif mit dem zu ändernden Feld-Namen aus. Mit der Felder bearbeiten – Taste gelangen Sie in die Übersicht aller KEINE SpezialFelder für Tarif  $\equiv$  Felder bearbeiten

änderbaren Feld-Namen. Bei einem neuen Tarif, bzw. bei einem Tarif indem keine Umbenennungen erfolgt sind, wird über der Felder bearbeiten – Taste in blauer Schrift der Vermerk *KEINE SpezialFelder für Tarif* angezeigt. Eine

Bearbeitung oder Änderung wird durch den roten Vermerk *SPEZIAL-Felder vorhanden* dargestellt.

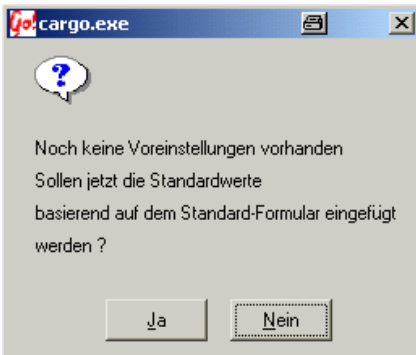

SPEZIAL-Felder vorhanden Felder bearbeiten.

Bei dem erstmaligen Aufruf der Feldbearbeitung erscheint die Abfrage, ob die Standard-Werte übernommen werden sollen. Ja übernimmt die vorgeschlagenen Werte, Nein bricht ohne Aktion ab.

In der Übersicht aller änderbaren Felder kann der ausgewählte Tarif auf die gewünschten Abfrage-/Druckangeben eingestellt werden.

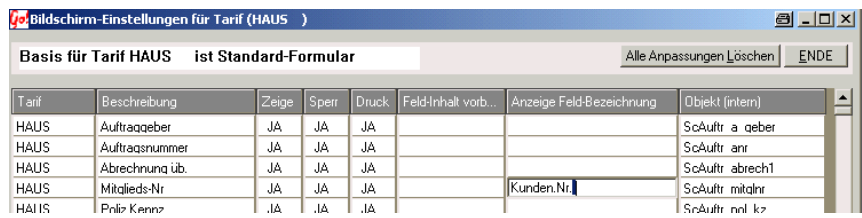

Zum Abändern der Feld-Beschreibung "Mitglieds-Nr." klicken Sie in der Spalte **Anzeige Feld-Bezeichnung** auf das leere Feld in der Zeile der Mitglieds-Nr. doppelt. Die hier getätigten Einstellungen werden in der Bildschirmanzeige bei der Auftragsbearbeitung und dem Ausdruck übernommen.

Die Feld-Bezeichnung *Mitglieds-Nr.* wird nach der Änderung in der Auftragsmaske und beim Ausdruck durch die Bezeichnung *Kunden-Nr.* ersetzt.

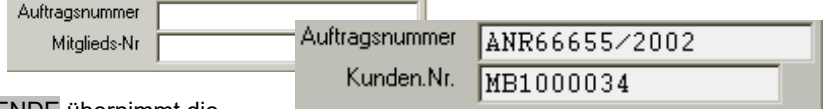

ENDE übernimmt die

Änderungen und schließt das Fenster.

Alle Anpassungen löschen setzt die Einstellungen auf den Ursprungszustand zurück und schließt das Fenster. in der Tarifübersicht wird der rot Angezeigte

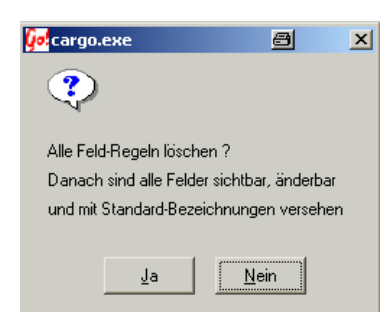

Hinweis *SPEZIAL-Felder vorhanden* durch den blau geschriebenen Hinweis *KEINE SpezialFelder für Tarif* ersetzt. Vor dem löschen aller Einstellungen erscheint eine zusätzliche Sicherheitsabfrage. Ja – löscht alle Einstellungen, Nein - bricht die Aktion ohne Änderung ab.

### **Zusatz Info zu der Tarif-Einstellungs-Übersicht**

Spalte Tarif zeigt in welchem Tarif Sie sich aktuell befinden.

Spalte Beschreibung gibt die standardmäßige Vorbelegung der Feldnamen an.

Spalte Zeige schaltet die Bildschirm-Abfrage bei der Auftragsbearbeitung an und ab. **JA** → Wird abgefragt, **Nein** → Abfrage erscheint nicht. Die Einstellung wird durch doppelklicken geändert.

Spalte Sperr ermöglicht die Veränderung des Feldinhaltes bei der Auftragsbearbeitung zu Sperren.

Spalte Druck schaltet die Ausgabe einzelner Felder auf dem Drucker aus. So können Daten erfasst werden, die nicht auf der Rechnung / Ausdruck erscheinen sollen.

Spalte Feldinhalt vorb. gibt den hier eingetragenen Wert als Vorbelegung bei der Auftragsbearbeitung an. Bei der Bearbeitung des Auftrages ist die Veränderung/Überschreibung der Daten abhängig von der Einstellung der Spalte Sperr.

# **Die \$ - Funktion**

Manchmal ist es ganz schön, dass man sich häufig benötigte Texte aus dem Auswahlfenster holen kann, aber es muß noch eine Ergänzung dazu gemacht werden. Dazu kann beim Hinterlegen, also beim Anlegen der Karte einfach ein "Dollar" ( \$ ) – Zeichen an die Stelle geschrieben werden, wo später ergänzt werden soll. Falls es danach mit Text weitergeht, bitte genügend Platz hinter dem "Dollar" – Zeichen lassen (z.B.: für eine vierstellige KM-Zahl).

Die Benutzung der \$ - Funktion ist bei Einsatz-Orten, Ziel-Orten und Fahrzeug-Typen möglich.

Beispiel (Einsatz-Orte):

*Ergänzen der KM-Zahl bei Autobahnen (für Einsatz- und Zielorte)* 

Hinterlegt wird BAB 24 bei KM **\$** Richtung Hamburg und BAB 24 bei KM **\$** Richtung Berlin und nach Auswahl dieser Einträge bleibt der Cursor (Eingabemarkierung) im Feld genau auf der Stelle für die KM-Zahl stehen.

Um die \$-Funktion bei der Auftragsbearbeitung nutzen zu können, muß mit den Kurz-Zeichen gearbeitet werden. Das Heißt: Bei der Bearbeitung des Auftrages wird in dem Feld "Einsatzort" zB. das Kurzzeichen "7hh" eingegeben.

Beispiel für die Hinterlegung des Einsatzortes "7hh"

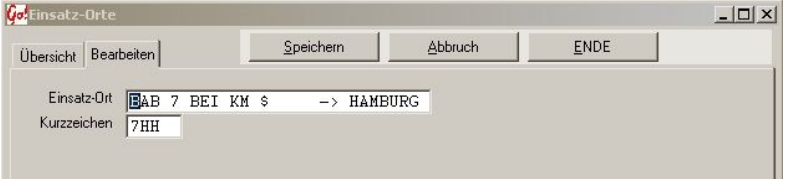

Nach dem Bestätigen mit der Return-Taste wird der Einsatz-Ort in der ausgeschriebenen Form übernommen und der Kursor spring an die Stelle wo bei der Erfassung das \$ - Zeichen gesetzt wurde. Jetzt kann die Kilometer-Angabe ergänzt werden.